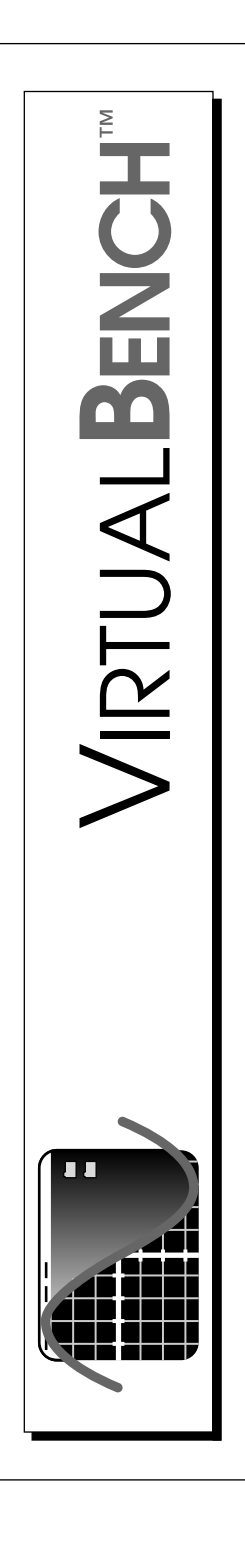

# **Getting Started with VirtualBench**

August 1997 Edition Part Number 321518B-01

© Copyright 1997 National Instruments Corporation. All rights reserved.

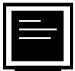

#### **Internet Support**

E-mail: support@natinst.com info@natinst.com

FTP Site: ftp.natinst.com Web Address: http://www.natinst.com

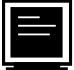

#### **Bulletin Board Support**

BBS United States: (512) 794-5422 BBS United Kingdom: 01635 551422 BBS France: 01 48 65 15 59

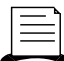

(512) 418-1111 **Fax-on-Demand Support**

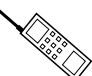

**Telephone Support (U.S.)**

Tel: (512) 795-8248 Fax: (512) 794-5678

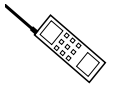

**International Offices**

Australia 03 9879 5166, Austria 0662 45 79 90 0, Belgium 02 757 00 20, Canada (Ontario) 905 785 0085, Canada (Québec) 514 694 8521, Denmark 45 76 26 00, Finland 09 725 725 11, France 01 48 14 24 24, Germany 089 741 31 30, Hong Kong 2645 3186, Israel 03 573 4815, Italy 02 413091, Japan 03 5472 2970, Korea 02 596 7456, Mexico 5 520 2635, Netherlands 0348 433466, Norway 32 84 84 00, Singapore 2265886, Spain 91 640 0085, Sweden 08 730 49 70, Switzerland 056 200 51 51, Taiwan 02 377 1200, United Kingdom 01635 523545

#### **National Instruments Corporate Headquarters**

6504 Bridge Point Parkway Austin, TX 78730-5039 Tel: (512) 794-0100

# **Important Information**

#### **Warranty**

The media on which you receive National Instruments software are warranted not to fail to execute programming instructions, due to defects in materials and workmanship, for a period of 90 days from date of shipment, as evidenced by receipts or other documentation. National Instruments will, at its option, repair or replace software media that do not execute programming instructions if National Instruments receives notice of such defects during the warranty period. National Instruments does not warrant that the operation of the software shall be uninterrupted or error free.

A Return Material Authorization (RMA) number must be obtained from the factory and clearly marked on the outside of the package before any equipment will be accepted for warranty work. National Instruments will pay the shipping costs of returning to the owner parts which are covered by warranty.

National Instruments believes that the information in this manual is accurate. The document has been carefully reviewed for technical accuracy. In the event that technical or typographical errors exist, National Instruments reserves the right to make changes to subsequent editions of this document without prior notice to holders of this edition. The reader should consult National Instruments if errors are suspected. In no event shall National Instruments be liable for any damages arising out of or related to this document or the information contained in it.

EXCEPT AS SPECIFIED HEREIN, NATIONAL INSTRUMENTS MAKES NO WARRANTIES, EXPRESS OR IMPLIED, AND SPECIFICALLY DISCLAIMS ANY WARRANTY OF MERCHANTABILITY OR FITNESS FOR A PARTICULAR PURPOSE. CUSTOMER'S RIGHT TO RECOVER DAMAGES CAUSED BY FAULT OR NEGLIGENCE ON THE PART OF NATIONAL INSTRUMENTS SHALL BE LIMITED TO THE AMOUNT THERETOFORE PAID BY THE CUSTOMER. NATIONAL INSTRUMENTS WILL NOT BE LIABLE FOR DAMAGES RESULTING FROM LOSS OF DATA, PROFITS, USE OF PRODUCTS, OR INCIDENTAL OR CONSEQUENTIAL DAMAGES, EVEN IF ADVISED OF THE POSSIBILITY THEREOF. This limitation of the liability of National Instruments will apply regardless of the form of action, whether in contract or tort, including negligence. Any action against National Instruments must be brought within one year after the cause of action accrues. National Instruments shall not be liable for any delay in performance due to causes beyond its reasonable control. The warranty provided herein does not cover damages, defects, malfunctions, or service failures caused by owner's failure to follow the National Instruments installation, operation, or maintenance instructions; owner's modification of the product; owner's abuse, misuse, or negligent acts; and power failure or surges, fire, flood, accident, actions of third parties, or other events outside reasonable control.

#### **Copyright**

Under the copyright laws, this publication may not be reproduced or transmitted in any form, electronic or mechanical, including photocopying, recording, storing in an information retrieval system, or translating, in whole or in part, without the prior written consent of National Instruments Corporation.

#### **Trademarks**

DAOCard<sup>™</sup>, natinst.com™, NI-DAO™, SCXI™, and VirtualBench™ are trademarks of National Instruments Corporation.

Product and company names listed are trademarks or trade names of their respective companies.

#### **WARNING REGARDING MEDICAL AND CLINICAL USE OF NATIONAL INSTRUMENTS PRODUCTS**

National Instruments products are not designed with components and testing intended to ensure a level of reliability suitable for use in treatment and diagnosis of humans. Applications of National Instruments products involving medical or clinical treatment can create a potential for accidental injury caused by product failure, or by errors on the<br>part of the user or application designer. Any use or application of National Instruments products fo medical or clinical treatment must be performed by properly trained and qualified medical personnel, and all traditional medical safeguards, equipment, and procedures that are appropriate in the particular situation to prevent serious injury or death should always continue to be used when National Instruments products are being used. National Instruments products are NOT intended to be a substitute for any form of established process, procedure, or equipment used to monitor or safeguard human health and safety in medical or clinical treatment.

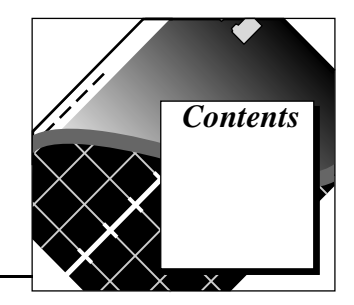

#### **About This Manual**

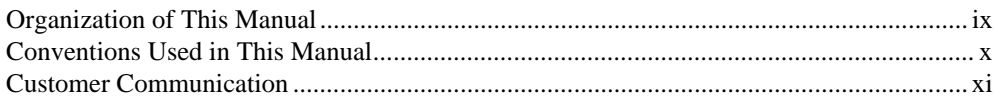

#### **Chapter 1 Welcome to VirtualBench**

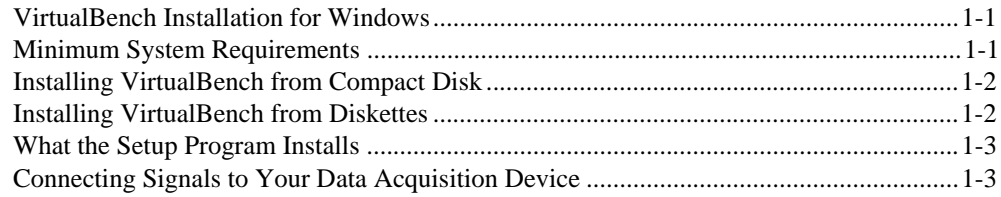

#### **Chapter 2 VirtualBench-Scope**

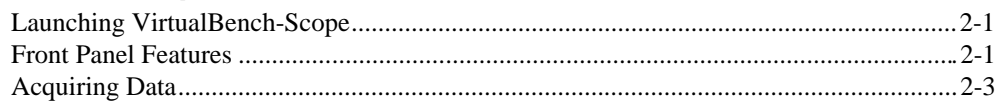

#### **Chapter 3** VirtualBench-DSA

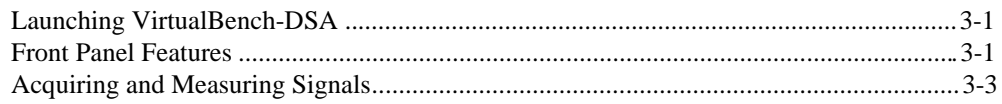

#### **Chapter 4** VirtualBench-Logger

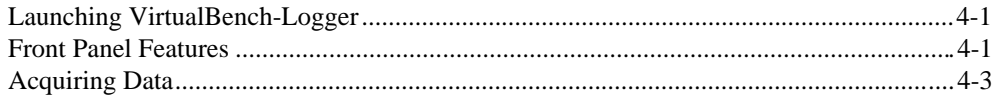

#### **Chapter 5** VirtualBench-FG

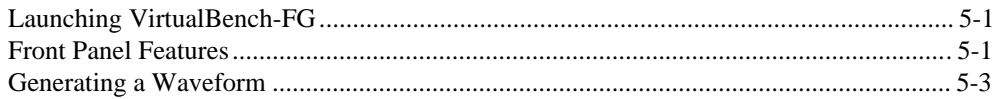

#### **Chapter 6 VirtualBench-DMM**

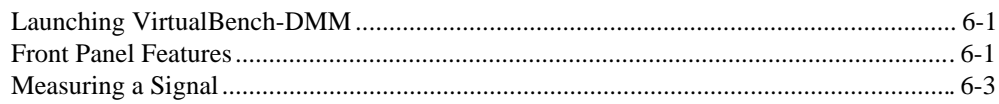

#### **Chapter 7** VirtualBench-Arh

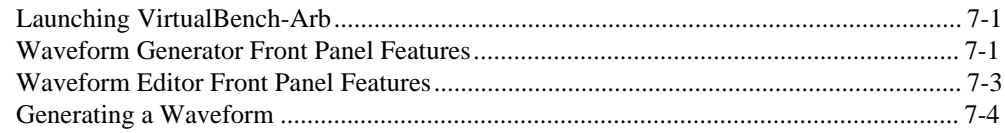

#### **Chapter 8** VirtualBench-DIO

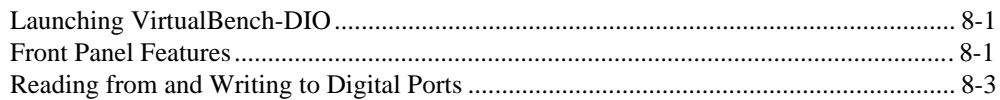

#### **Chapter 9** VirtualBench-AODC

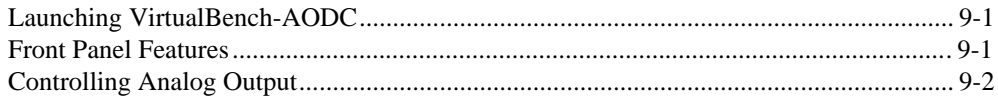

#### **Chapter 10 VirtualBench-Device Calibrator**

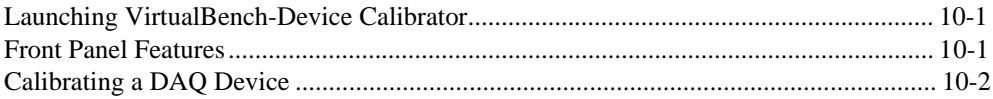

#### **[Appendix](#page-52-0) [Customer Communication](#page-52-0)**

#### **Figures**

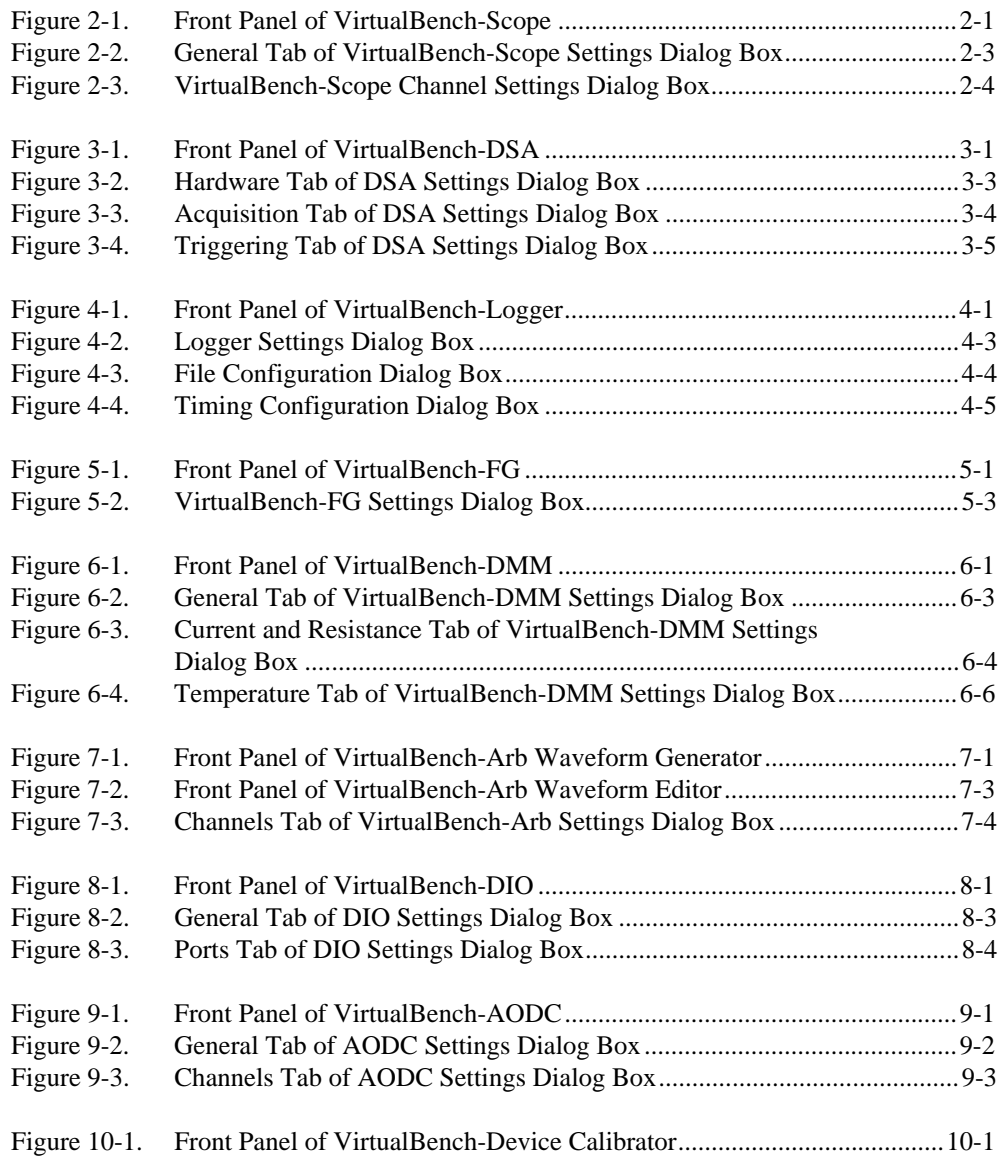

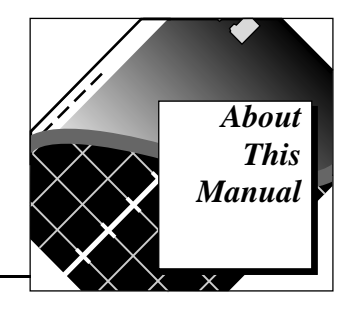

<span id="page-6-0"></span>The VirtualBench suite of tools is a high-performance, easy-to-use virtual instruments application program for Windows 95 or Windows NT. *Getting Started with VirtualBench* gives you step-by-step instructions on how to use each instrument. It also includes a description of the front panel of each instrument.

### **Organization of This Manual**

*Getting Started with VirtualBench* is organized as follows:

- [Chapter 1](#page-9-0), *[Welcome to VirtualBench](#page-9-0)*, lists the minimum system requirements for VirtualBench, explains how to install VirtualBench, and tells you what the setup program installs.
- [Chapter 2](#page-12-0), *[VirtualBench-Scope](#page-12-0)*, explains the VirtualBench oscilloscope (Scope) front panel features and how to acquire data with the oscilloscope.
- [Chapter 3](#page-16-0), *[VirtualBench-DSA](#page-16-0)*, explains the VirtualBench dynamic signal analyzer (DSA) front panel features and how to acquire and measure signals with the DSA.
- [Chapter 4,](#page-22-0) *[VirtualBench-Logger](#page-22-0)*, explains the VirtualBench-Logger front panel features and how to acquire data with the logger.
- Chapter 5, *[VirtualBench-FG](#page-27-0)*, explains the VirtualBench function generator (FG) front panel features and how to generate a waveform.
- [Chapter 6](#page-30-0), *[VirtualBench-DMM](#page-30-0)*, explains the VirtualBench digital multimeter (DMM) and how to measure a signal with the DMM.
- [Chapter 7](#page-37-0), *[VirtualBench-Arb](#page-37-0)*, explains the VirtualBench arbitrary Waveform Generator front panel features, the Waveform Editor front panel features, and how to generate a waveform.
- [Chapter 8](#page-43-0), *[VirtualBench-DIO](#page-43-0)*, explains the VirtualBench digital input/output controller (DIO) and how to read from and write to digital ports.
- <span id="page-7-0"></span>• [Chapter 9](#page-47-0), *[VirtualBench-AODC](#page-47-0)*, explains the VirtualBench DC analog output controller (AODC) front panel features and how to control analog output.
- [Chapter 10](#page-50-0), *[VirtualBench-Device Calibrator](#page-50-0)*, explains the VirtualBench-Device Calibrator front panel features and how to calibrate a DAQ device.
- The [Appendix](#page-52-0), *[Customer Communication](#page-52-0)*, contains forms you can use to request help from National Instruments or to comment on our products and manuals.

#### **Conventions Used in This Manual**

This manual uses the following conventions:

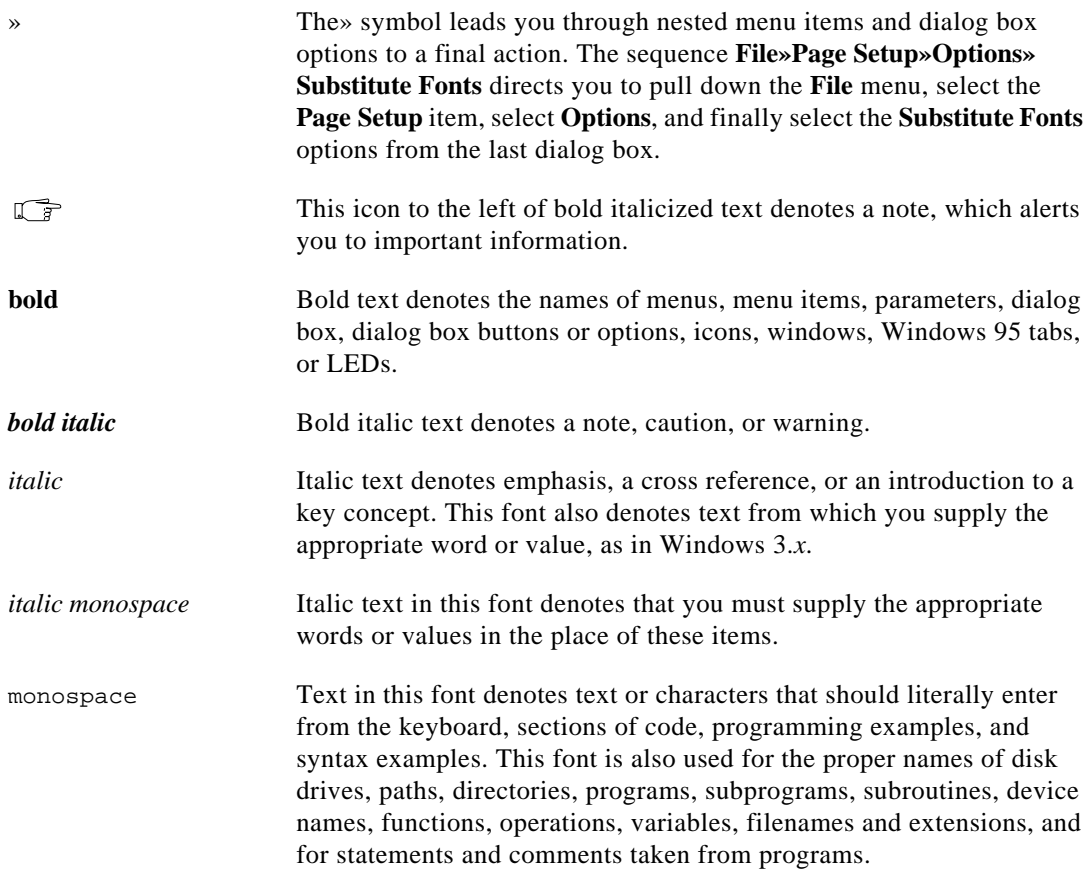

<span id="page-8-0"></span>paths Paths in this manual are denoted using backslashes (\) to separate drive names, directories, folders, and files.

# **Customer Communication**

National Instruments wants to receive your comments on our products and manuals. We are interested in the applications you develop with our products, and we want to help if you have problems with them. To make it easy for you to contact us, this manual contains comment and configuration forms for you to complete. These forms are in the appendix, *Customer Communication*, at the end of this manual.

# <span id="page-9-0"></span>**Welcome to VirtualBench 1**

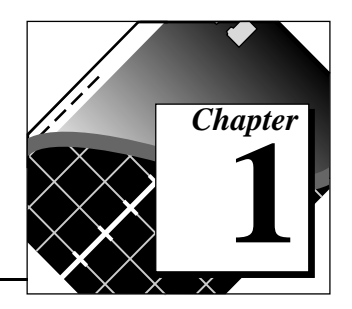

This chapter lists the minimum system requirements for VirtualBench, explains how to install VirtualBench, and tells you what the setup program installs.

### **VirtualBench Installation for Windows**

You must install VirtualBench along with two other items:

- A National Instruments data acquisition (DAQ) device
- NI-DAQ driver software

### **Minimum System Requirements**

To run VirtualBench you must have the following:

- Microsoft Windows 95 or Microsoft Windows NT 4.0 or higher
- Personal computer using at least a 33 MHz 486 or higher microprocessor with floating-point capability (National Instruments recommends a 66 MHz 486 or higher microprocessor with floating-point capability.)
- VGA resolution (or higher) video adapter
- Minimum of 16 MB of RAM
- 28 MB free hard disk space
- Microsoft-compatible mouse
- NI-DAO 5.0 or later

You cannot use VirtualBench 2.1 in the following situations:

- You are using Windows 3.1.*x*
- You are using an AT-DSP2200, AT-2150, or EISA-A2000 DAQ device in Windows 95 or Windows NT

In these cases, you have to use VirtualBench 2.0, located in the vbench20 folder on the VirtualBench 2.1 CD. For more information on installing VirtualBench 2.0, consult the readme.txt file in the vbench20\WIN31 or vbench20\WIN95-NT folders.

### <span id="page-10-0"></span>**Installing VirtualBench from Compact Disk**

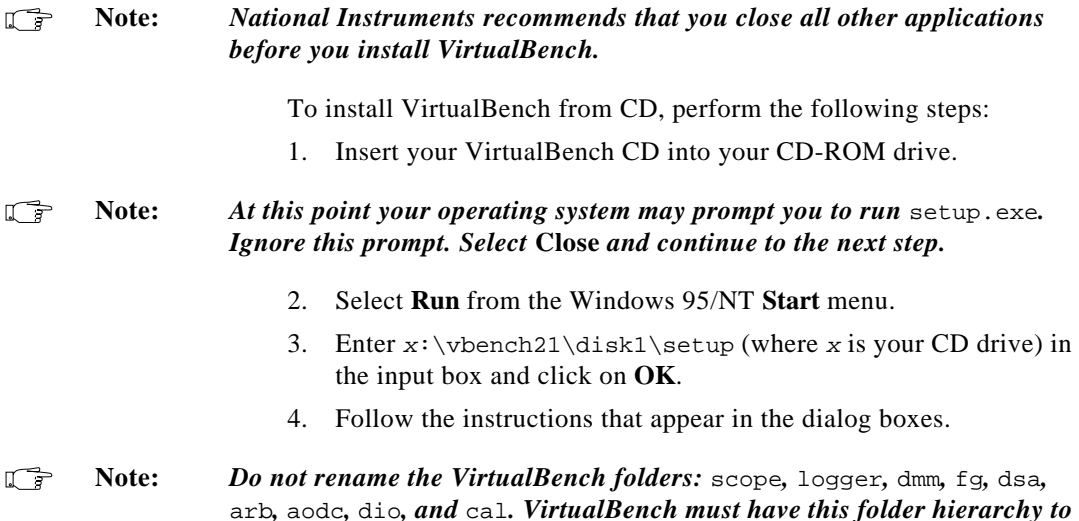

# **Installing VirtualBench from Diskettes**

*work correctly.*

VirtualBench 2.1 ships on CD only. You can make installation diskettes by performing the following steps:

- 1. Insert a formatted 1.44 MB diskette into your floppy disk drive.
- 2. Insert your VirtualBench CD into your CD-ROM drive.
- 3. Copy the entire contents of  $x:\b{bend}21\disk1$  (where x is your CD drive) to your floppy diskette.
- 4. Repeat steps 1 through 3 for all  $x:\b{bend 21\diskx$  folders on the CD.
- 5. Insert the disk1 copy into your floppy drive.
- 6. Select **Run** from the **Start** menu.
- 7. Enter A:setup or B:setup (depending on the pathname of your floppy disk drive) in the input box and click on **OK**.
- 8. Follow the instructions that appear in the dialog boxes.

### **What the Setup Program Installs**

If you purchased the full VirtualBench suite, the setup program installs the VirtualBench engine and nine virtual instruments: the oscilloscope (Scope), dynamic signal analyzer (DSA), digital multimeter (DMM), function generator (FG), logger, arbitrary waveform generator (Arb), DC analog output controller (AODC), digital input/output controller (DIO), and device calibrator (CAL). Each instrument comes with online help.

If you did not purchase the full VirtualBench suite, the setup program for VirtualBench installs the VirtualBench engine and the instruments you purchased. The VirtualBench toolbar enables only the buttons for the instruments you purchased. However, you can access online help for all the VirtualBench instruments.

```
\mathbb{T}^*Note: Be sure to view the VirtualBench readme.txt file on the VirtualBench 
       installation CD for the latest information concerning the installation and 
       use of VirtualBench.
```
# **Connecting Signals to Your Data Acquisition Device**

Refer to the user manual for your National Instruments DAQ device for instructions on connecting signals to your device.

<span id="page-11-0"></span>**Note:** *Do not rename the VirtualBench folders:* scope*,* logger*,* dmm*,* fg*,* dsa*,*   $\mathbb{T}$ arb*,* aodc*,* dio*, and* cal*. VirtualBench must have this folder hierarchy to work correctly.*

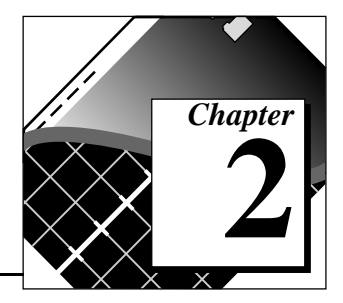

#### This chapter explains the VirtualBench oscilloscope (Scope) front panel features and how to acquire data with the oscilloscope.

### **Launching VirtualBench-Scope**

<span id="page-12-1"></span><span id="page-12-0"></span>**VirtualBench-Scope 2**

You can launch VirtualBench-Scope by selecting **Start»Programs» VirtualBench»VirtualBench-Scope** or by clicking on the **Scope** button on the VirtualBench toolbar.

### **Front Panel Features**

This section explains the features of the VirtualBench-Scope front panel, shown in Figure 2-1.

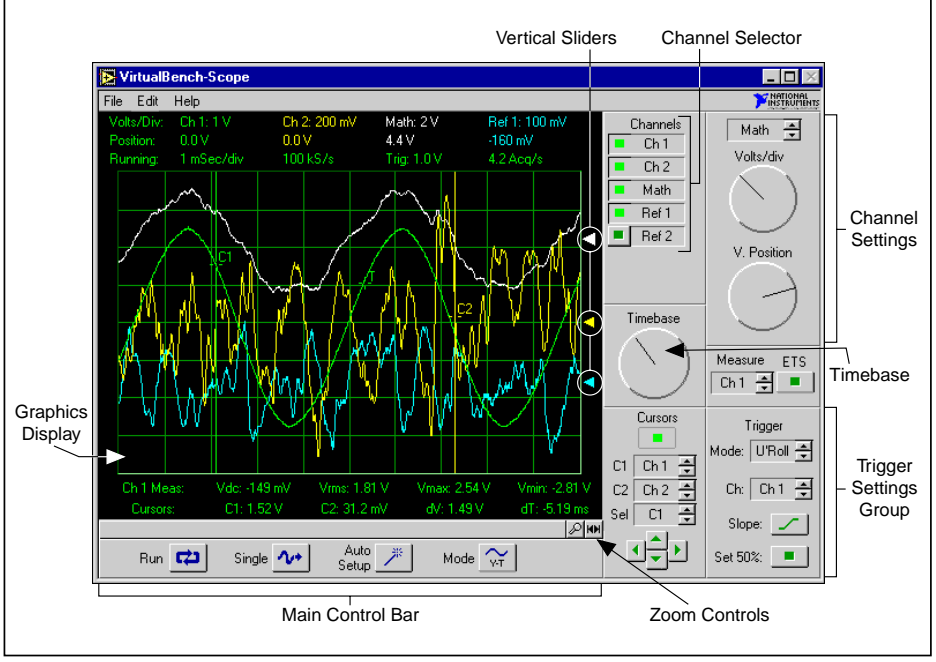

**Figure 2-1.** Front Panel of VirtualBench-Scope

The front panel of VirtualBench-Scope has the following features:

- **Channel Selector**—selects a waveform for display on the graphics display.
- **Channel Settings**—adjusts the vertical sensitivity of the channel you select. Turning the knob clockwise increases the sensitivity. Each vertical division represents a smaller voltage value.
- **Timebase**—allows you to change the timebase setting. Turning the knob clockwise reduces the time period that appears in the graphics display. Each horizontal division represents one time period.
- **Graphics Display**—displays waveforms.
- **Vertical Sliders**—adjust voltage offset for each channel. Use this slider when you want to adjust multiple waveforms in the graphics display.
- **Trigger Settings Group**—controls the conditions required for signal acquisition; for example, whether to wait for a digital trigger before acquiring data or whether to acquire data in free-run mode (no triggering).

#### **• Main Control Bar Buttons**

- **Run**—acquires data continuously. Deselecting this button places the VirtualBench-Scope in idle mode.
- **Single**—instructs VirtualBench-Scope to perform a single-sweep acquisition.
- **Auto Setup**—configures the scope for the best timebase, volts per division, and trigger setting for each channel currently selected with the channel selector.
- **Mode**—sets the mode of the scope to either volts versus time or X versus Y mode.
- **Zoom Controls**—adjusts the view of your display data.
	- **Scroll Bar**—adjusts zoom view.
	- **Zoom In**—zooms in on display data. Each zoom increases the view by a factor of two.
	- **Zoom Out**—zooms out to full X scale.

**Note:** *Refer to the VirtualBench-Scope Online Help for additional help on the front panel items.*

# <span id="page-14-1"></span><span id="page-14-0"></span>**Acquiring Data**

When you launch VirtualBench-Scope, it operates in continuous run mode. You can start acquiring signals with VirtualBench-Scope by completing the following steps:

- 1. Connect a signal to the Channel 0 input of your National Instruments DAQ device. Refer to the user manual of your DAQ device for details. For example, on a 68-pin MIO E-series device, connect a signal to pins 68 (ACH0) and 67 (AIGND) for a Referenced Single-Ended input.
- 2. Configure VirtualBench-Scope.
	- a. Select **General Settings** from the **Edit** menu on the front panel.
	- b. Select the National Instruments device you want to use from the **General** tab of the Settings dialog box, shown in Figure 2-2. If a device does not appear in the Device list, make sure you have properly configured the device using the NI-DAQ Configuration Utility.

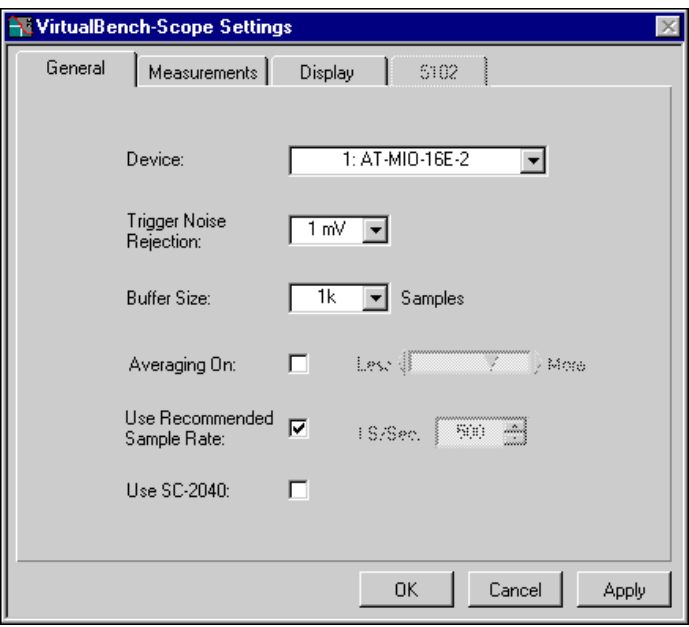

**Figure 2-2.** General Tab of VirtualBench-Scope Settings Dialog Box

- c. Click on **OK** to use these settings.
- d. Select **Channel Settings** from the **Edit** menu on the front panel. Figure 2-3 shows the Channel Settings dialog box.

<span id="page-15-0"></span>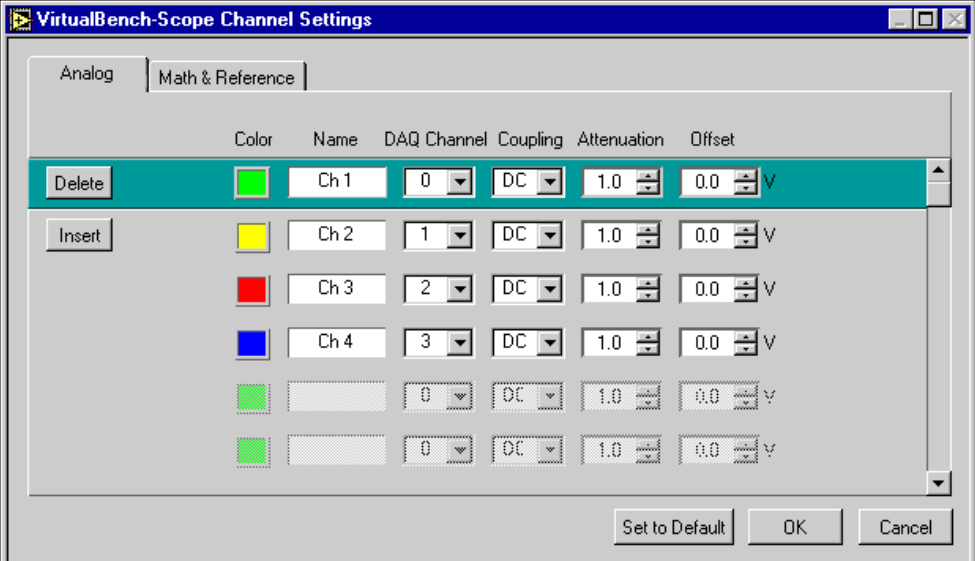

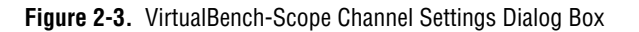

- e. Click on **Set to Default**.
- f. Click on **OK** to use these settings.
- 3. Save your settings by selecting **Edit»Save Settings** from the pull-down menu on the front panel. Enter the name of the file you want to save, such as MyScope.set*.*

 $\sqrt{7}$ **Note:** *When you launch VirtualBench-Scope, it automatically uses the settings of your previous VirtualBench-Scope session.*

- 4. Enable the **Ch 1** button in the Channel Selector group. Disable all other channels.
- 5. Click on **AutoSetup** on the main control bar.
- 6. Click on **Run** to stop the acquisition.

#### r F **Note:** *Refer to the VirtualBench-Scope Online Help for additional help on configuring VirtualBench-Scope for your specific application.*

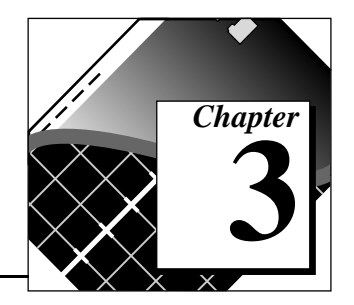

This chapter explains the VirtualBench dynamic signal analyzer (DSA) front panel features and how to acquire and measure signals with the DSA.

# **Launching VirtualBench-DSA**

<span id="page-16-1"></span><span id="page-16-0"></span>**VirtualBench-DSA 3**

You can launch VirtualBench-DSA by selecting **Start»Programs» VirtualBench»VirtualBench-DSA** or by clicking on the **DSA** button on the toolbar.

# **Front Panel Features**

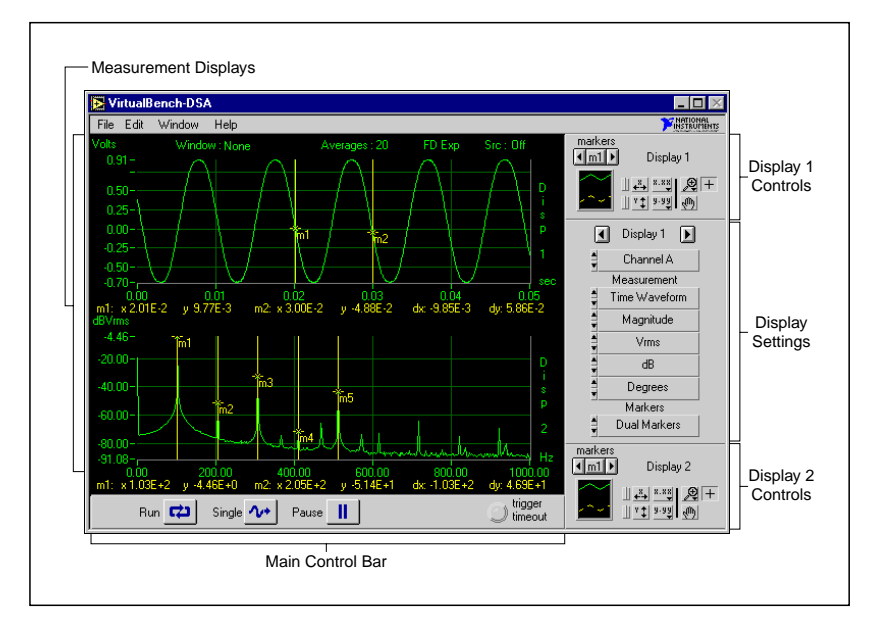

This section explains the features of the VirtualBench-DSA front panel, shown in Figure 3-1.

**Figure 3-1.** Front Panel of VirtualBench-DSA

The front panel of VirtualBench-DSA has the following features:

- **Display Settings Control**—provides individual control of the measurements VirtualBench-DSA performs on Display 1 and 2. You can switch between Display 1 and 2 by clicking on the left and right arrow buttons above the display settings control. You can select the channels, function, magnitude/phase mode, magnitude unit, log/linear mode, phase unit, and markers in this control. The *VirtualBench-DSA Online Help* includes detailed descriptions of each component.
- **Display 1/Display 2 Controls**—changes the marker positions and display attributes of the respective displays.
- **Main Control Bar Buttons**—contains the **Run**, **Single**, and **Pause** controls.
	- **Run**—acquires data continuously. Deselecting this button places VirtualBench-DSA in idle mode.
	- **Single**—acquires a single frame of data.
	- **Pause**—pauses the acquisition. Pausing does not clear the averaging buffers.
	- **Trigger Timeout**—turns yellow when a trigger does not occur within the time period the trigger timeout specifies in the Trigger Configuration dialog box.
- **Measurement Displays**—displays measurements, reference waveforms, and markers for marker measurements.
- **Note:** *Refer to the VirtualBench-DSA Online Help for additional help on the front*  ℾ℈ *panel items.*

## <span id="page-18-1"></span><span id="page-18-0"></span>**Acquiring and Measuring Signals**

You can start acquiring and measuring signals with VirtualBench-DSA by following these steps:

- 1. Connect a signal to the Channel 0 or 1 input of your DAQ device. Refer to the user manual of your DAQ device for details.
- 2. Configure the DSA.
	- a. Select **Settings** from the **Edit** menu on the front panel.
	- b. Select the Hardware tab from the DSA Settings dialog box, shown in Figure 3-2.

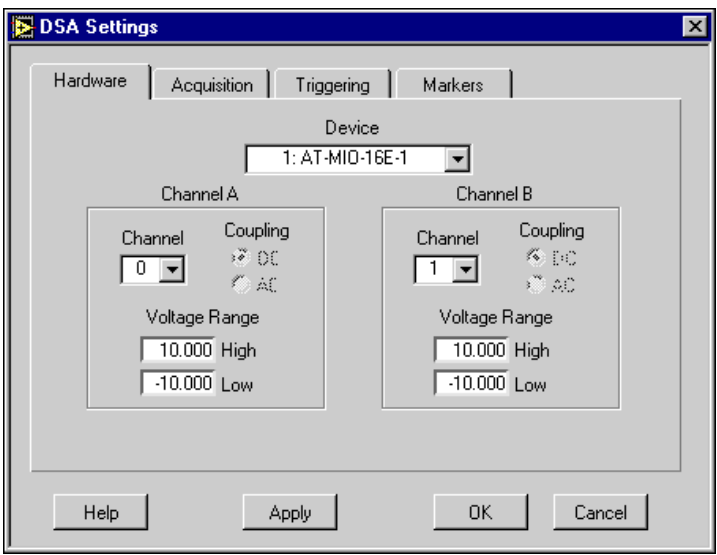

**Figure 3-2.** Hardware Tab of DSA Settings Dialog Box

- c. Select the device that you want to use for the data acquisition. The device must be successfully configured in the NI-DAQ Configuration Utility to appear in the Device list.
- d. Set Channel A or B to Channel 0 or 1, depending on where you connected the signal in step 1.
- e. Change the input Voltage Range to reflect the upper and lower limits of your signal (in volts).

<span id="page-19-0"></span>f. Click on the Acquisition tab in the DSA Settings dialog box, shown in Figure 3-3.

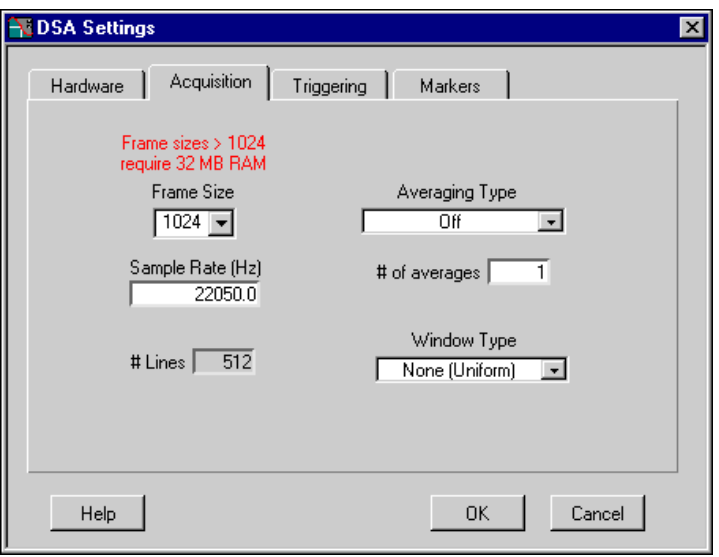

**Figure 3-3.** Acquisition Tab of DSA Settings Dialog Box

- g. Set the Frame Size control to 1024 for VirtualBench-DSA to analyze data in blocks of 1024 points.
- h. Select a Sample Rate that is at least twice the maximum frequency that you are trying to measure.
- i. Select the Averaging Type as Off and Window Type as None (Uniform).

<span id="page-20-0"></span>j. Click on the Triggering tab in the DSA Settings dialog box, shown in Figure 3-4.

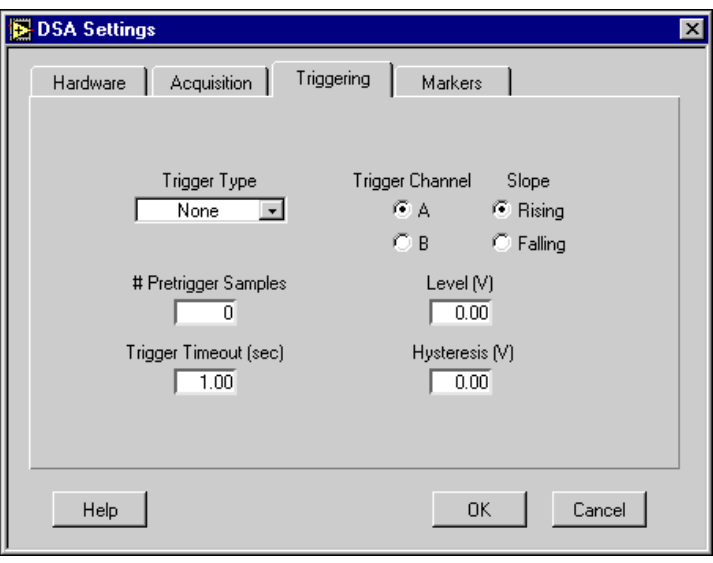

**Figure 3-4.** Triggering Tab of DSA Settings Dialog Box

- k. Set the Trigger Type to none. This setting puts the acquisition in free-run mode.
- l. Click on **OK**.
- 3. Use the left or right arrow buttons to change the display indicator to Display 1 in the display settings control.
- 4. Select Channel A or B (depending on where you connected your signal) in the channel selector of the display settings control.
- 5. On the front panel, select Time Waveform in the function selector of the display settings control. Set the mode to magnitude, the units to vrms, and the scale to linear.
- 6. Select Markers Off in the Markers section.
- 7. Use the left or right arrow buttons to change the display indicator to Display 2 in the Display Settings control.
- 8. Set the Channel Selector to the same channel you used in step 4.
- 9. On the front panel, select Pwr Spectrum. Set the mode to magnitude, the units to vrms, and the scale to dB.
- 10. Click on the **Single** button. VirtualBench-DSA displays a single frame of data. The Time Waveform is on Display 1, and the Power Spectrum on Display 2. If no data is visible, click on the Autoscale Y Axis button (the button with the y and up/down arrows) in the display control. Check your signal connections if data is still not visible.
- 11. Click on **Run**. VirtualBench-DSA continuously acquires and displays frames of data.
- 12. Click on **Run** again to stop acquisition.

 $\mathbb{T}^*$ 

**Note:** *Refer to the VirtualBench-DSA Online Help for additional help on configuring VirtualBench-DSA for your specific application.*

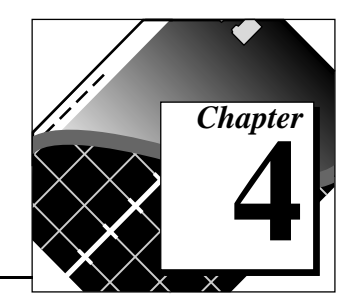

This chapter explains the VirtualBench-Logger front panel features and how to acquire data with the logger.

# **Launching VirtualBench-Logger**

<span id="page-22-1"></span><span id="page-22-0"></span>**VirtualBench-Logger 4**

You can launch VirtualBench-Logger by selecting **Start»Programs» VirtualBench»VirtualBench-Logger** or by clicking on the **Logger** button on the VirtualBench toolbar.

### **Front Panel Features**

Y Axis Select Status Strip Chart Legend Channel Control Display **Display** Control Select **D**VirtualBench-Loud  $\overline{\ln}$  $\overline{\mathsf{Edil}}$  $\overline{\mathsf{He}}$ **MATIONAL**<br>INSTRUMENTS 12/12/1 85 noc in nor 84.000  $9.000$ 33.00C  $0.000$  $000^{12}$ 82 OOC 6.000 81,000 80.000 5.000 4.000 79.000 VVVVVVVVV 78.000  $2000$ 77.000 **76.000**  $1.000$  $0.000$ File Name Logging  $\frac{C}{C}$  On Performance C Labels<br>C Values Clea Start Stoc Рысе data.log Acquire Data Controls Performance Indicator

This section explains the features of the VirtualBench-Logger front panel, shown in Figure 4-1.

**Figure 4-1.** Front Panel of VirtualBench-Logger

The front panel of VirtualBench-Logger has the following features:

- **Strip Chart Display—displays the logged data.**
- **Y Axis Select Controls**—selects which channel's Y scale to display on either the left or right Y axis of the strip chart display.
- **Status Display**—shows the current time, start time, and stop time of the current data acquisition.
- **Channel Select Control**—selects which channels to display on the strip chart display. You can use the Labels/Values radio buttons below the channel select control to switch between the channel labels and the channel values.
- **Legend Control**—changes the trace attributes of each display channel. Clicking on a trace in the legend control brings up a menu that allows you to make changes to the point style, line style, interpolation method, and color of the trace.
- **Acquire Data Controls**
	- **Logging On/Off**—starts or stops logging of data to disk when you run the instruments.
	- **Clear Chart**—clears the strip chart display. Clicking on this button does not affect the acquisition of data.
	- **Start**—starts the acquisition of data using the current logger configuration.
	- **Stop**—stops the acquisition of data and data logging when enabled.
	- **Pause**—temporarily stops the flow of data to the strip chart and log file when enabled.
- **Performance Indicator**—shows how efficiently VirtualBench-Logger runs when acquiring data. You should strive to keep VirtualBench-Logger running as efficiently as possible. As the performance decreases, the indicator turns red to indicate poor performance. When the performance reaches zero, an error message pops up, and the Logger stops collecting data.

#### $\mathbb{T}$ **Note:** *Refer to the VirtualBench-Logger Online Help for additional help on the front panel items.*

# <span id="page-24-1"></span><span id="page-24-0"></span>**Acquiring Data**

You can start acquiring data with VirtualBench-Logger by following these steps:

- 1. Connect several known voltage signals to the input channels of your DAQ device. Refer to the user manual of your DAQ device for details. National Instruments recommends that you use known reference signals to verify proper operation of VirtualBench-Logger and your DAQ device.
- 2. Configure VirtualBench-Logger.
	- a. Select **Settings** from the **Edit** menu on the front panel.
	- b. Select the device and SCXI Module that you want to use in the Logger Settings dialog box, shown in Figure 4-2. VirtualBench-Logger disables the SCXI Module list when no SCXI modules are configured for the selected device. If a device does not appear in the Device list, make sure you have properly configured the device in the NI-DAQ Configuration Utility.

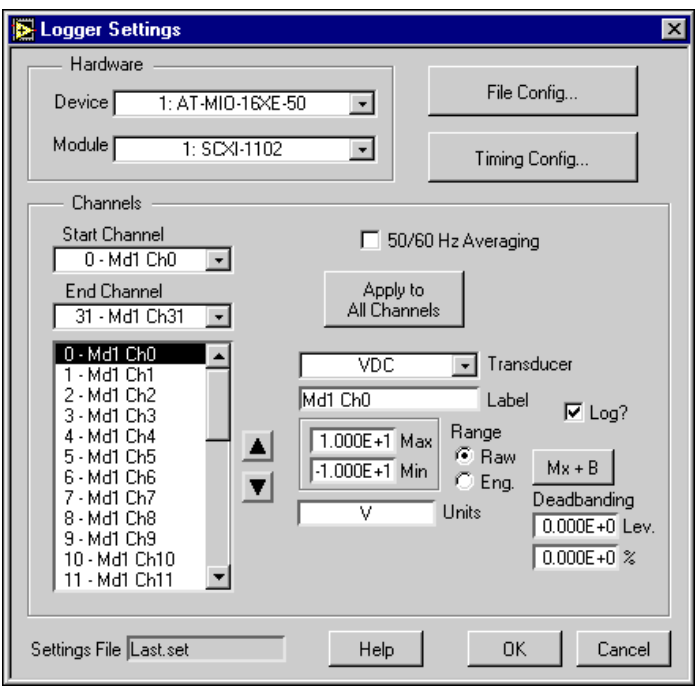

**Figure 4-2.** Logger Settings Dialog Box

ℾ℈

<span id="page-25-0"></span>**Note:** *The options on the Logger Settings dialog box vary slightly if you use a*  ℾ℈ *4350 Series board. Refer to the VirtualBench-Logger Online Help for more information.*

- c. Set the Start and End Channel appropriately for the channels that you connected signals to in step 1.
- d. Set the channel attributes for each channel from the Start Channel to the End Channel. Give each channel an appropriate label for easy identification on the strip chart display.
- e. Click on the **File Config…** button. In the File Configuration dialog box, shown in Figure 4-3, specify the name of the log file where VirtualBench-Logger stores the logged data on disk. Specify the location of this file by using the **Browse** button. Select **Enable Logging** and **Begin Logging on Start**. Click on **OK**.

**Note:** *If you have not previously specified a log file, VirtualBench-Logger automatically calls a File dialog box.*

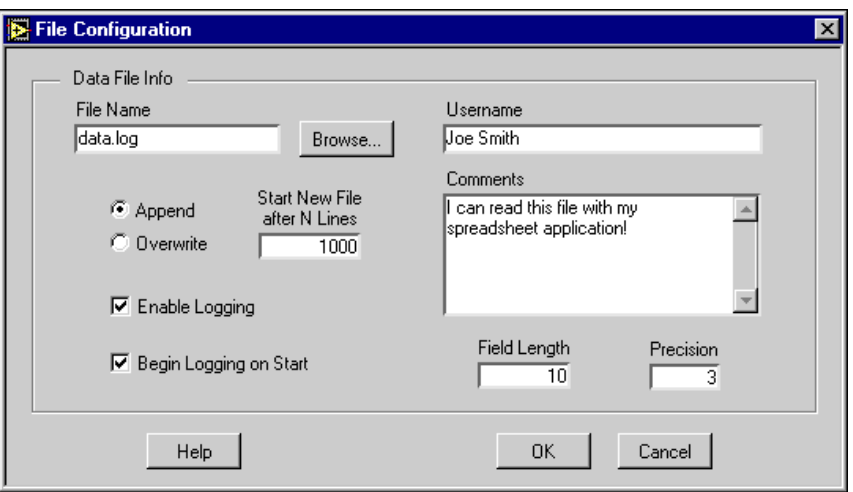

**Figure 4-3.** File Configuration Dialog Box

f. Click on the **Timing Config** button. In the Timing Configuration dialog box, shown in Figure 4-4, set the Start Timing and Stop Timing to start and stop manually. Set the Time Interval to 1.00 seconds. Set the Display Length to

1 minute. Set Log to Disk Every *n* Time Intervals to 1. Click on **OK**.

<span id="page-26-0"></span>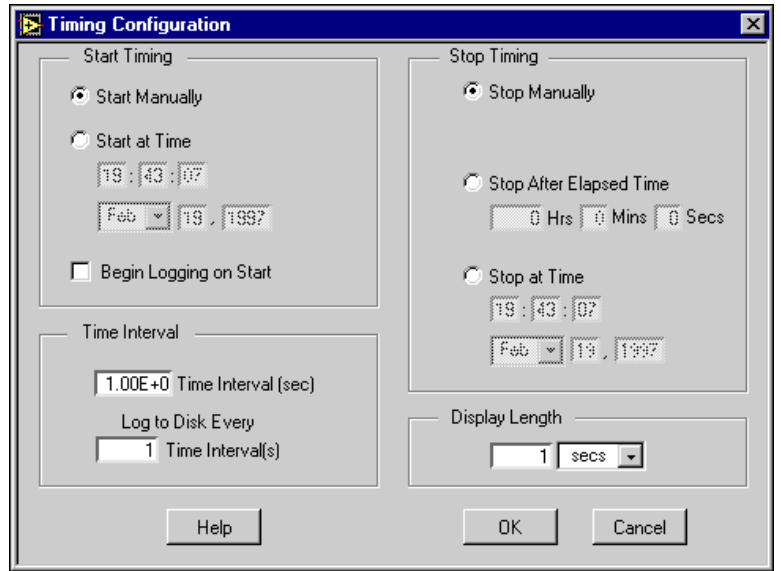

**Figure 4-4.** Timing Configuration Dialog Box

- g. Click on **OK** in the Logger Settings dialog box to return to the front panel.
- 3. Select the channels that you want to display on the strip chart using the channel select control.
- 4. Use the right and left Y axis Controls to select which channel's Y scales to display on the strip chart.
- 5. Click on **Start** in the acquire data controls area. VirtualBench-Logger begins acquiring and logging data to disk at one-second intervals and displays it on the strip chart. If no data appears, check the signal connections to your DAQ device or check the Range limits for the channels you selected in the Logger Settings dialog box.
- 6. Click on the **Stop** button to stop the acquisition.

#### **Note:** *Refer to the VirtualBench-Logger Online Help for additional help on*   $\Box$ *configuring VirtualBench-Logger for your specific application.*

# <span id="page-27-1"></span><span id="page-27-0"></span>**VirtualBench-FG 5**

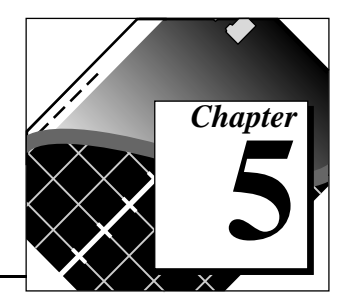

This chapter explains the VirtualBench function generator (FG) front panel features and how to generate a waveform.

# **Launching VirtualBench-FG**

You can launch VirtualBench-FG by selecting **Start»Programs» VirtualBench»VirtualBench-FG** or by clicking on the **FG** button on the VirtualBench toolbar.

### **Front Panel Features**

This section explains the features of the VirtualBench-FG front panel, shown in Figure 5-1.

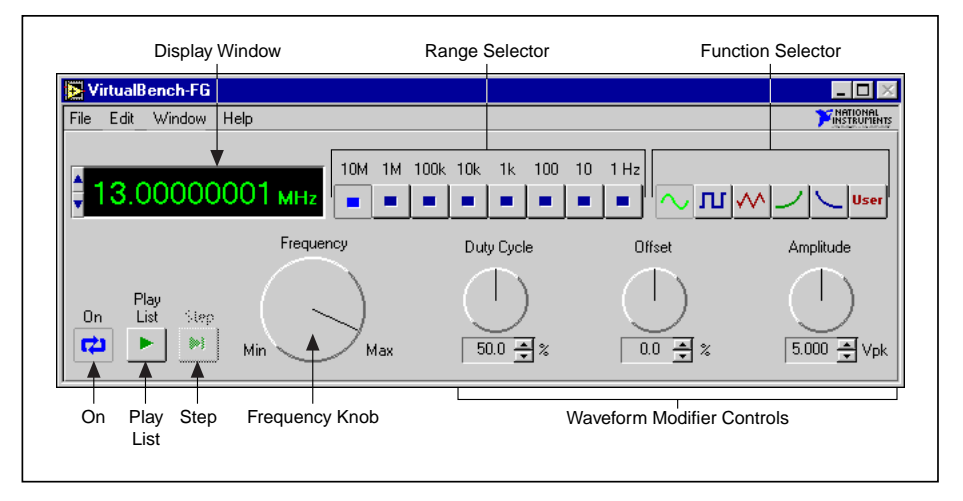

**Figure 5-1.** Front Panel of VirtualBench-FG

The front panel of VirtualBench-FG has the following features:

- **Display Window**—shows the actual waveform frequency VirtualBench-FG generates.
- **Range Selector**—selects the frequency range of VirtualBench-FG.
- **Function Selector**—selects which type of waveform VirtualBench-FG generates.
- **Frequency Knob**—controls the frequency of the waveform within the range range selector specifies.
- **Waveform Modifier Controls**—modifies some of the properties of the waveform.
	- **Duty Cycle**—adjusts the duty cycles of the sine wave, square wave, and triangle wave.
	- **Offset**—adjusts the DC offset of the waveform.
	- **Amplitude**—adjusts the peak amplitude of the generated waveform.
- **On**—starts or stops waveform generation.
- **Play List**—outputs waveforms as specified in the frequency list. The **Play List** button appears only with 5411 devices.
- **Step**—steps through the frequency list. The **Step** button appears only with 5411 devices.

#### ℾ₱ **Note:** *Refer to the VirtualBench-FG Online Help for additional help on the front panel items.*

## <span id="page-29-1"></span><span id="page-29-0"></span>**Generating a Waveform**

You can configure VirtualBench-FG to generate a waveform by performing the following steps.

- 1. Configure the output.
	- a. Select **Settings** from the **Edit** menu on the front panel**.**
	- b. Select the device that you want to use for waveform generation in the VirtualBench-FG Settings dialog box, shown in Figure 5-2. The device must be successfully configured in the NI-DAQ Configuration Utility to appear in the Device list.

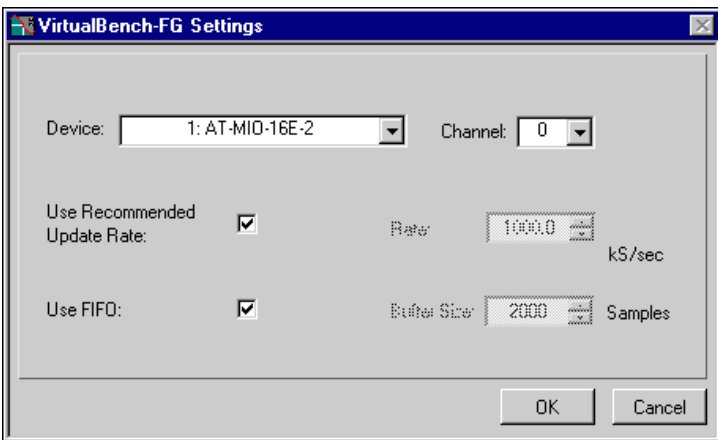

**Figure 5-2.** VirtualBench-FG Settings Dialog Box

- c. Set the Channel to 0 or 1.
- d. Click on **OK**.
- 2. Connect a device or scope to the output of the analog output device that you specified in step 1. Refer to your DAQ device user manual for details.
- 3. Click on **Run**. VirtualBench-FG continuously generates an analog waveform at the output pin.
- 4. Click on **Run** again to stop the waveform generation.

**Note:** *Refer to the VirtualBench-FG Online Help for additional help on*   $\Box$ *configuring VirtualBench-FG for your specific application.*

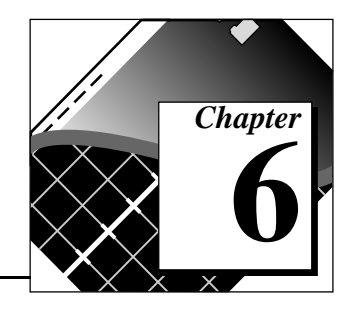

#### This chapter explains the VirtualBench digital multimeter (DMM) and how to measure a signal with the DMM.

# **Launching VirtualBench-DMM**

<span id="page-30-1"></span><span id="page-30-0"></span>**VirtualBench-DMM 6**

You can launch VirtualBench-DMM by selecting **Start»Programs» VirtualBench»VirtualBench-DMM** or by clicking on the **DMM** button on the VirtualBench toolbar.

#### **Front Panel Features**

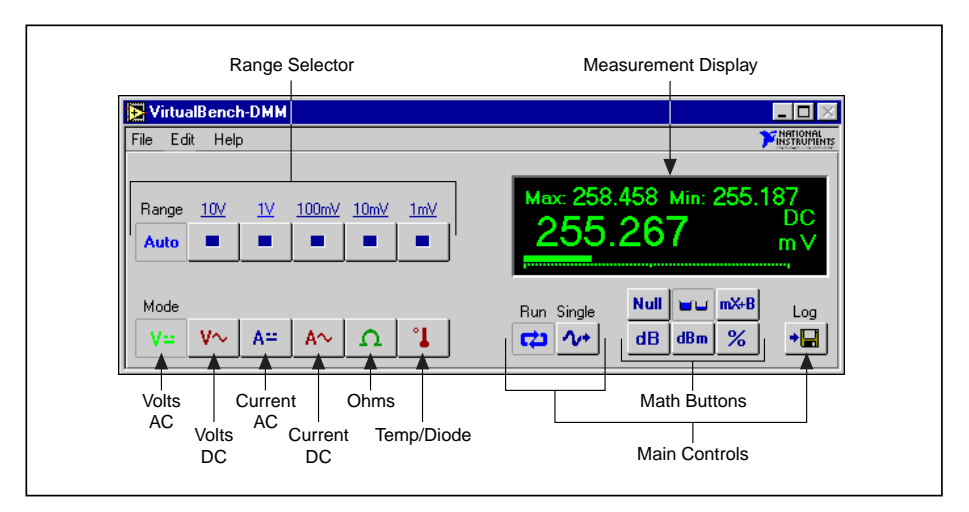

This section explains the features of the VirtualBench-DMM front panel, shown in Figure 6-1.

**Figure 6-1.** Front Panel of VirtualBench-DMM

The front panel of VirtualBench-DMM has the following features:

- **Measurement Display**—displays measurements.
- **Mode Selector**—selects which measurement mode you want to use. The modes, from left to right, are as follows:
	- **Volts AC**—measures the AC component of a voltage signal.
	- **Volts DC**—measures the DC component of a voltage signal.
	- **Current AC**—measures the AC component of a current source.
	- **Current DC**—measures the DC component of a current source.
	- **Ohms**—measures resistance.
	- **Temperature/Diode**—measures temperature and measures the voltage drop across a diode.

#### ℾ℈ **Note:** *Diode mode is available only when you are using the DAQCard-4050. Otherwise, only temperature mode is available.*

- **Range Selector**—determines the measurement range. This range is different for each measurement mode. AutoRange mode selects the best range to fit the input signal.
- **Main Control Buttons**
	- **Run**—starts or stops the DMM acquisition.
	- **Single**—acquires a single measurement.
	- **Log**—enables logging.
- **Math Control Buttons**
	- **Null**—selects relative mode. When you click on this button, all subsequent measurements become relative to the measurement made when this button was pressed.
	- **Max/Min**—displays the maximum and minimum values since you first clicked on the button.
	- $mX+B$ —manipulates normal display readings  $(X)$  according to the calculation mX+B.
	- **dB**—displays the decibel value of your signal.
	- **dBm**—displays the decibel power level with respect to one mW.
	- **%**—displays the current value as a percentage of a reference.

#### **Note:** *Refer to the VirtualBench-DMM Online Help for additional help on the front panel items.*

ℾ℈

# <span id="page-32-1"></span><span id="page-32-0"></span>**Measuring a Signal**

You can start measuring signals with VirtualBench-DMM by following these steps:

- 1. Configure VirtualBench-DMM.
	- a. Select **Settings** from the **Edit** menu on the front panel.
	- b. Select the General tab, shown in Figure 6-2.

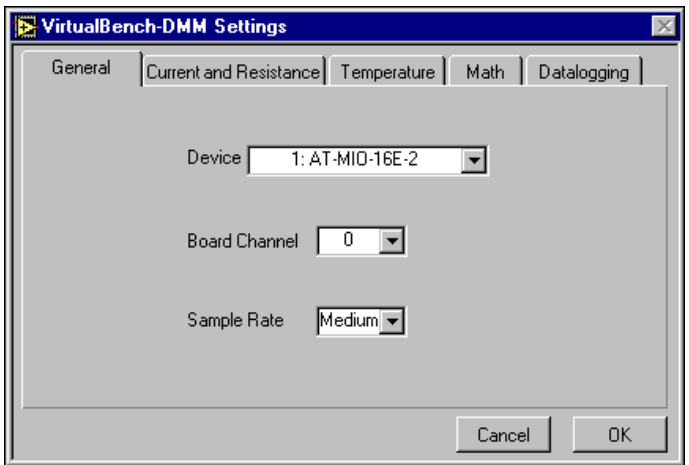

**Figure 6-2.** General Tab of VirtualBench-DMM Settings Dialog Box

- c. Select the Device and SCXI Module that you want to use. VirtualBench-DMM disables the SCXI Module list when no SCXI modules are configured for the selected device. If a device does not appear in the Device list, make sure you have properly configured the device in the NI-DAQ Configuration Utility.
- d. Set the channel to the source of your signal.
- e. Set the Sample Rate to Medium.
- f. Click on **OK**.
- 2. Measure voltage. VirtualBench-DMM measures AC and DC voltage without any external hardware.
	- a. Connect a signal (AC or DC) to the Channel input that you specified in step 1. Refer to the user manual of your DAQ device for details.
- <span id="page-33-0"></span>b. Click on the **Volts AC** or **Volts DC** button in the Mode selector, depending on which type of voltage you connected in step 2a. VirtualBench-DMM continuously acquires and displays voltage measurements in the display window.
- c. If the DMM display shows +CLIP or -CLIP, confirm that the input signal does not exceed the range of your DAQ device and that the input signal does not exceed the selected range.
- d. Click on **Run** to stop the measurement.
- 3. Measure current. VirtualBench-DMM requires a precision external shunt resistor to measure current.
	- a. Connect a precision shunt resistor across the input of the Channel that you specified in step 1. Refer to the user manual of your DAQ device for details.
	- b. Connect your current signal to the same terminals.
	- c. Select **Settings** from the **Edit** menu on the front panel.
	- d. Select the Current and Resistance tab, shown in Figure 6-3.

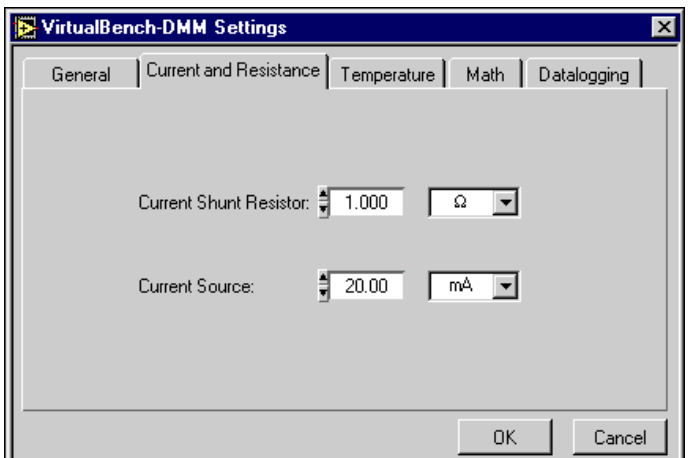

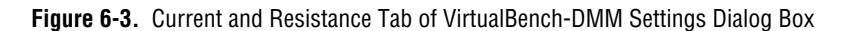

- e. Enter the value of the shunt resistor that you placed across the channel specified in step 1.
- f. Click on **OK**.
- g. Click on the **Current AC** or **Current DC** button in the Mode selector, depending on which type of voltage you connected in step 3b.
- h. Click on **Run**. VirtualBench-DMM continuously acquires and displays current measurements in the display window.
- i. If the DMM display shows +CLIP or -CLIP, confirm that the input signal does not exceed the range of your DAQ device and that the input signal does not exceed the selected range.
- j. Click on **Run** again to stop the measurement.
- 4. Measure resistance. If you are not using a DAQCard-4050 device, VirtualBench-DMM requires a precision external current source to measure resistance.
	- a. If you are not using the DAQCard-4050, go to step 4b. If you are using a DAQCard-4050, connect the resistor you want to measure to the terminals of the device and go to step 4g.
	- b. Connect a precision current source to the channel that you specified in step 1. Refer to the user manual of your DAQ device for details.
	- c. Connect the resistor you want to measure across the same terminals.
	- d. Select **Settings** from the **Edit** menu on the front panel.
	- e. Select the Current and Resistance tab.
	- f. Enter the value of the current source that you placed at the Channel specified in step 1.
	- g. Click on **OK**.
	- h. Click on the **Ohms** button in the Mode selector.
	- i. Click on **Run**. VirtualBench-DMM continuously acquires and displays resistance measurements in the display window.
	- j. If the DMM display shows +CLIP or -CLIP, confirm that the input signal does not exceed the range of your DAQ device and that the input signal does not exceed the selected range.
	- k. Click on **Run** again to stop the measurement.
- 5. Measure temperature. VirtualBench-DMM requires a thermistor, IC sensor, or thermocouple to make precise temperature measurements. If you are using a DAQCard-4050, you cannot use VirtualBench-DMM to make temperature measurements.
	- a. Connect a precision temperature sensor to the channel that you specified in step 1. Refer to the user manual of your DAQ device for details.
	- b. Select **Settings** from the **Edit** menu on the front panel.

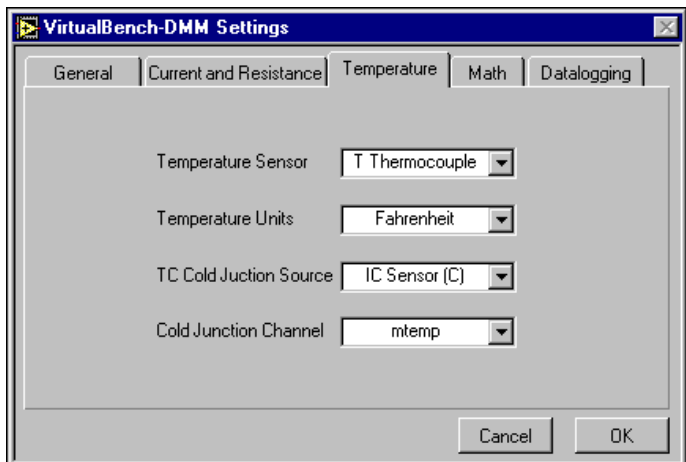

<span id="page-35-0"></span>c. Select the Temperature tab, shown in Figure 6-4.

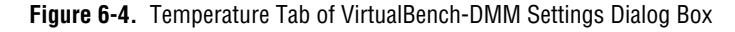

- d. Select the type of sensor from the Temperature Sensor list that you connected to the channel specified in step 1a.
- e. Select the Temperature Units you want the temperature to display.
- f. Select the cold junction sensor type from the TC Cold Junction Source list when you use a thermocouple. Select the channel to which the cold junction sensor is connected.
- g. Click on **OK**.
- h. Click on the **Temp/Diod**e button in the Mode selector.
- i. Click on **Run**. VirtualBench-DMM continuously acquires and displays temperature measurements in the display window.
- j. If the DMM display shows +CLIP or -CLIP, confirm that the input signal does not exceed the range of your DAQ device and that the input signal does not exceed the selected range.
- k. Click on **Run** again to stop the measurement.
- 6. Measure a diode. If you are using a DAQCard-4050 device, you can measure the voltage drop across a diode, up to two volts.
	- a. Connect the diode to the terminals of the DAQCard-4050.
	- b. Click on the **Temp/Diode** button in the Mode selector.
	- c. Click on **Run**.
	- d. Click on **Run** again to stop the measurement.

**Note:** *Refer to the VirtualBench-DMM Online Help for additional help on*   $\mathbb{F}$ *configuring VirtualBench-DMM for your specific application.*

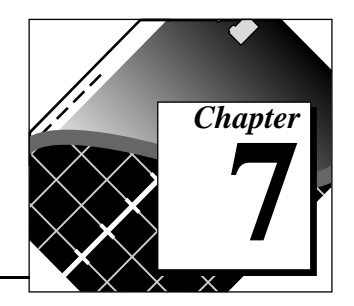

This chapter explains the VirtualBench arbitrary Waveform Generator front panel features, the Waveform Editor front panel features, and how to generate a waveform.

### **Launching VirtualBench-Arb**

<span id="page-37-1"></span><span id="page-37-0"></span>**VirtualBench-Arb 7**

You can launch VirtualBench-Arb, which contains the Waveform Generator and Waveform Editor, by selecting **Start»Programs» VirtualBench»VirtualBench-Arb** or by clicking on the **Arb** button on the VirtualBench toolbar.

### **Waveform Generator Front Panel Features**

This section explains the features of the VirtualBench-Arb Waveform Generator front panel, shown in Figure 7-1.

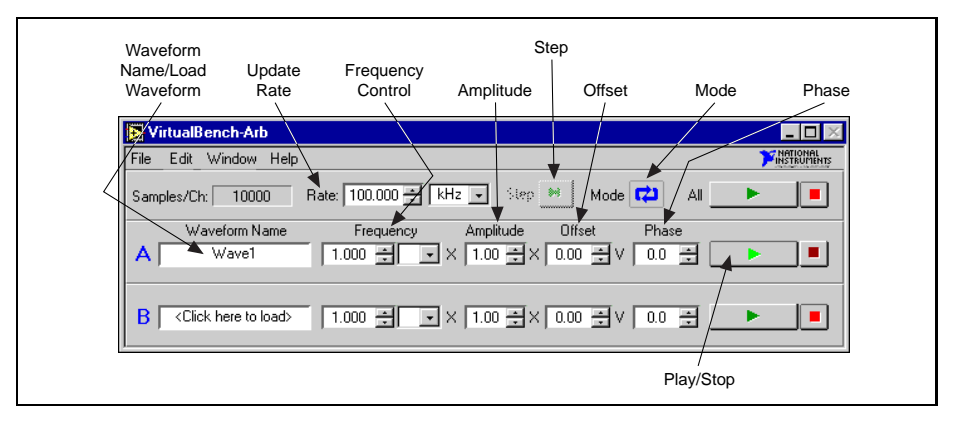

**Figure 7-1.** Front Panel of VirtualBench-Arb Waveform Generator

The key features of the Waveform Generator front panel of VirtualBench-Arb are:

- **Waveform Name/Load Waveform Control**—shows the name of the waveform file, if any, for VirtualBench-Arb to generate. Select this window to load a waveform from a file.
- **Mode**—plays the waveform continuously. Deselecting this button plays the waveform only once.
- **Update Rate**—controls the update rate of the waveform. This control does not affect the play speed of waveform files (.wfm) but does affect waveform quality. With text, binary, and sound (.wav) files, the update rate determines the play speed by controlling the number of samples of the waveform that VirtualBench-Arb plays per second.
- **Frequency Control**—modifies the rate at which VirtualBench-Arb plays waveform files (.wfm). VirtualBench-Arb multiplies the waveform rate by this value to determine the actual play speed. This control does not affect text, binary, and sound (.wav) files.
- Amplitude Control—scales the waveform by the specified amount.
- **Step**—steps through the stages in a waveform sequence. VirtualBench-Arb enables this button only for 5411 devices.
- **Offset Control**—adds a voltage offset to the waveform.
- **Phase Control**—shifts the waveform buffer by a certain phase, specified in degrees.
- **Play/Stop Control**—starts or stops waveform generation for one channel.

### <span id="page-39-1"></span><span id="page-39-0"></span>**Waveform Editor Front Panel Features**

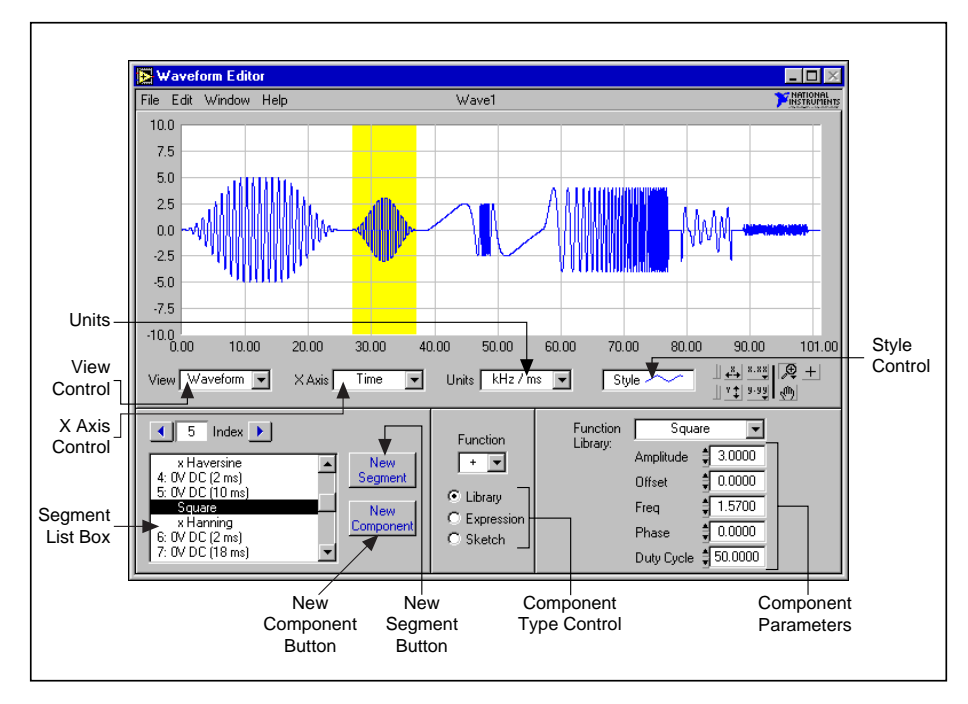

This section explains the features of the VirtualBench-Arb Waveform Editor front panel, shown in Figure 7-2.

**Figure 7-2.** Front Panel of VirtualBench-Arb Waveform Editor

The Waveform Editor front panel of VirtualBench-Arb has the following features:

- **View Control**—selects the waveform view to display on the graph. **Waveform** displays the entire waveform. **Segment** displays the selected segment. **Component** displays the selected component.
- **X Axis Control**—selects the X axis units. **Time** displays the waveform as a function of time. **Frequency** displays the power spectrum of the waveform.
- **Units Control**—selects the active units you are currently using for the display and control values.
- **Style Control**—changes the graph attributes.
- **Segment List Box Control**—selects the segment or component you want to edit. A number precedes a segment and indicates a unique

<span id="page-40-0"></span>section of the waveform. The value in parentheses indicates the segment length. Indented text in the list box represents a waveform component.

- **New Segment Button**—inserts a new waveform segment immediately after the current selection.
- **New Component Button**—inserts a new component immediately after the current selection.
- **Component Type Control**—selects the type of component. A waveform Library function is one of 20 predefined waveform patterns. An Expression is a single-variable function evaluated over an interval. A Sketch is a waveform you draw with a mouse.

<span id="page-40-1"></span> $\Box$ **Note:** *Refer to the VirtualBench-Arb Online Help for additional help on the front panel items.*

### **Generating a Waveform**

You can start generating waveforms with VirtualBench-Arb by following these steps:

- 1. Configure VirtualBench-Arb.
	- a. Select **Settings** from the **Edit** menu on the front panel.
	- b. Select the Channels tab, shown in Figure 7-3.

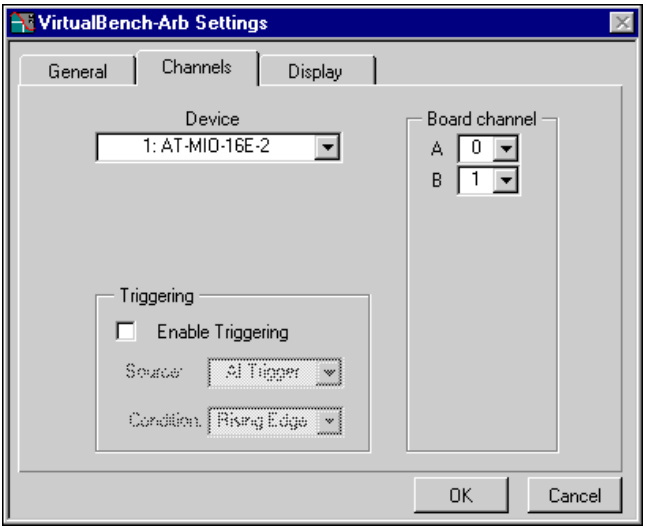

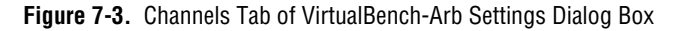

- c. Select the device that you want to use for waveform generation. To appear in the Device list, the device must be successfully configured in the NI-DAQ Configuration Utility.
- d. Select the corresponding DAQ device channels to map to the VirtualBench-Arb alphabetical channel names.
- e. Click on **OK**.
- 2. Create a new waveform.
	- a. Select **Window»Waveform Editor**.
	- b. Enter the duration of the waveform in the Duration control to set the duration of the first segment.
	- c. Click on **New Component**. By default, every time you click on **New Component**, VirtualBench-Arb adds a new library component to any existing waveform.
	- d. Select the type of component: Library, Expression, or Sketch. The following steps further describe how to use these options.
- 3. Create a waveform using the library functions.
	- a. Confirm that you selected **Library** in the Component Type control.
	- b. Select a waveform from the library and modify the parameters if necessary.
	- c. Click on **New Component** again to add a new component. This component adds to the first to produce the final segment. Change the Function selector to perform subtraction, multiplication, division, or frequency modulation.
	- d. Click on **New Segment** to add additional waveform segments to the end of the waveform.
- 4. Create a waveform from a mathematical expression.
	- a. Create a new segment by clicking on **New Segment**.
	- b. Create a new component in the segment by clicking on **New Component**.
	- c. Select **Expression** from the component type control.
	- d. Enter an expression in terms of variable x in the  $f(x) = box$ . VirtualBench-Arb indicates any error in red, with the character position of the error in parentheses.
- e. Enter the range for  $x$  in the From: and To: input boxes. VirtualBench-Arb evaluates the expression over this range.
- f. You can change the number of cycles of the waveform by changing the **Cycles** control.
- 5. Create a waveform from a freehand sketch.
	- a. Create a new segment by clicking on **New Segment**.
	- b. Create a new component in the segment by clicking on **New Component**.
	- c. Select **Sketch** from the component type control.
	- d. Click on **Draw**. Notice that this changes from **View** to **Component** mode so that VirtualBench-Arb displays only the current component.
	- e. Click and drag over the graph using the mouse to create a waveform. Change the mode to line by clicking on the **Mode** button. This mode allows you to draw straight lines.
	- f. Click on **Draw** again to finish editing.
- 6. Save your waveform by selecting **File»Save**.
- 7. Close the Waveform Editor front panel.
- 8. In the front panel of the Waveform Generator, click on the Waveform Name/Load Waveform control to bring up the file dialog box. Select the waveform file that you saved in step 6.
- 9. Adjust the Rate control to an appropriate update rate. Select a rate that is at least twice the maximum frequency component of your signal.
- 10. Click on the **Play** button (the button containing a green triangle) to begin waveform generation.
- 11. Click on the **Stop** button (the button containing a red square) to end signal generation.

#### $\square$ **Note:** *Refer to the VirtualBench-Arb Online Help for additional help on configuring VirtualBench-Arb for your specific application.*

# <span id="page-43-1"></span><span id="page-43-0"></span>**VirtualBench-DIO 8**

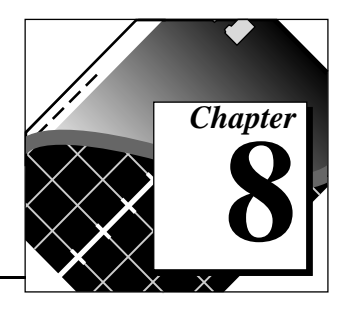

This chapter explains the VirtualBench digital input/output controller (DIO) and how to read from and write to digital ports.

# **Launching VirtualBench-DIO**

You can launch VirtualBench-DIO by selecting **Start»Programs» VirtualBench»VirtualBench DIO** or by clicking on the **DIO** button on the VirtualBench toolbar.

### **Front Panel Features**

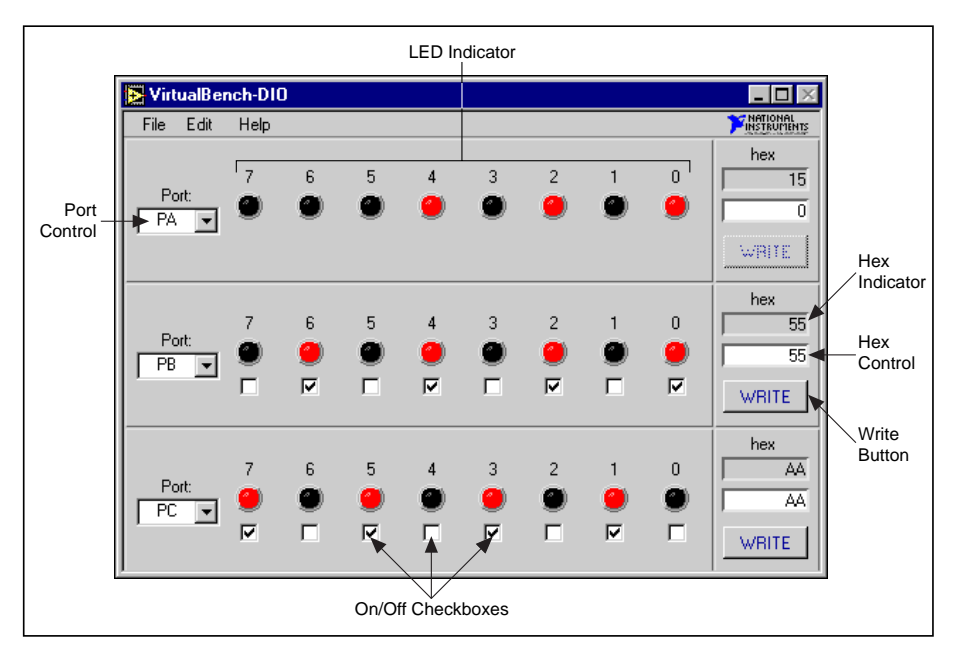

This section explains the features of the VirtualBench-DIO front panel, shown in Figure 8-1.

**Figure 8-1.** Front Panel of VirtualBench-DIO

The front panel of VirtualBench-DIO has the following features:

- **Port Control—allows you to independently assign the selected** digital port control group to any of your device digital ports.
- **LED Indicator**—shows the current state of the assigned digital port.
- **On/Off Checkboxes**—sets the digital state of the assigned digital port. VirtualBench-DIO does not change the state of the digital port until you click on the **Write** button. These checkboxes appear only for ports or lines configured for output.
- **Hex Control**—sets the digital state, in hexadecimal form, of the assigned digital port. VirtualBench-DIO does not change the state of the digital port until you click on the **Write** button.
- **Hex Indicator**—shows the current state, in hexadecimal form, of the assigned digital port.
- **Write Button**—sets the assigned digital port to the state shown on the On/Off checkboxes or Hex control. VirtualBench-DIO disables the **Write** button if the digital port is configured for read mode.

 $\mathbb{T}^{\Rightarrow}$ **Note:** *Refer to the VirtualBench-DIO Online Help for additional help on the front panel items.*

# <span id="page-45-1"></span><span id="page-45-0"></span>**Reading from and Writing to Digital Ports**

You can start reading from and writing to the digital ports of your National Instruments device with VirtualBench-DIO by following these steps:

- 1. Configure VirtualBench-DIO.
	- a. Select **Settings** from the **Edit** menu on the front panel.
	- b. Click on the **General** tab in the DIO Settings dialog box, shown in Figure 8-2.

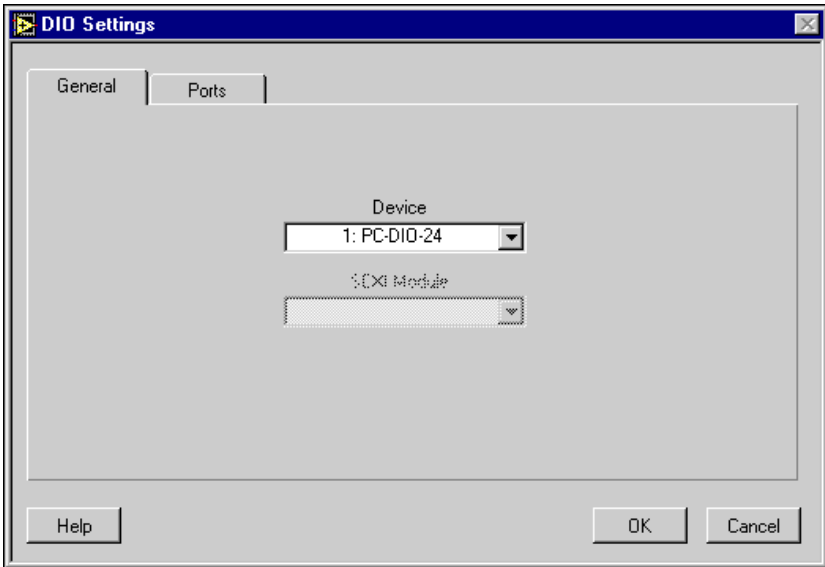

**Figure 8-2.** General Tab of DIO Settings Dialog Box

c. Select the device and SCXI Module that you want to use. VirtualBench-DIO disables the SCXI Module list if no SCXI modules are configured for the selected device. The device must be successfully configured in the NI-DAQ Configuration Utility to appear in this list.

d. Click on the **Ports** tab in the DIO Settings dialog box, shown in Figure 8-3.

<span id="page-46-0"></span>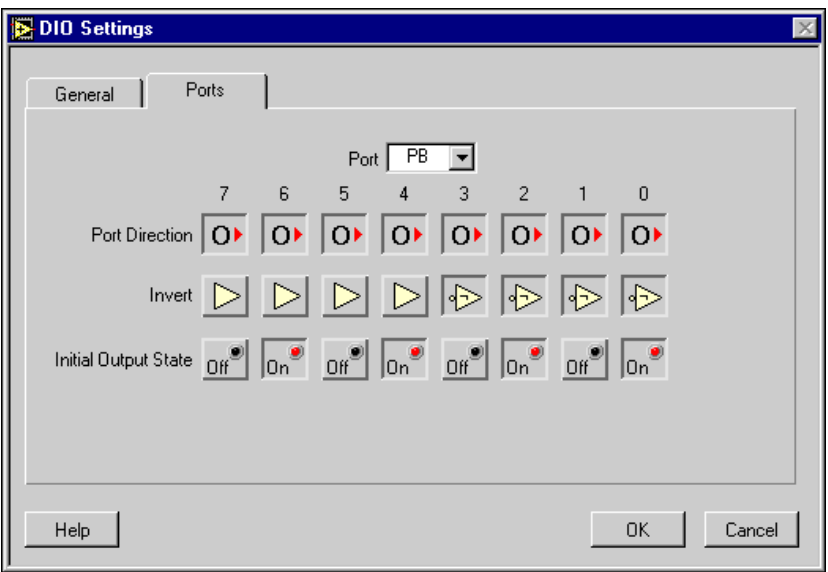

**Figure 8-3.** Ports Tab of DIO Settings Dialog Box

- e. Select the preferred Port Direction, Inversion, and Initial Output State for every port in the Port list.
- f. Click on **OK** to use these settings.
- 2. Use the Port control to assign a digital port from your DAQ device to that particular port control group.
- 3. Change the output state of a particular port by selecting or deselecting the **On/Off** checkboxes or Hex control to the preferred state and finally clicking on the **Write** button to change the port to the new state.
- 4. Read the states displayed on the LEDs. If you configured the port as input, no additional settings are needed.

#### **Note:** *Refer to the VirtualBench-DIO Online Help for additional help on*   $\sqrt{r}$ *configuring VirtualBench-DIO for your specific application.*

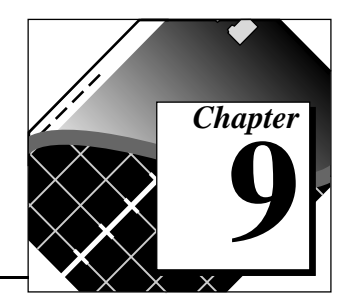

# <span id="page-47-1"></span><span id="page-47-0"></span>**VirtualBench-AODC 9**

This chapter explains the VirtualBench DC analog output controller (AODC) front panel features and how to control analog output.

# **Launching VirtualBench-AODC**

You can launch VirtualBench-AODC by selecting **Start»Programs» VirtualBench»VirtualBench AODC** or by clicking on the AODC button on the VirtualBench toolbar.

### **Front Panel Features**

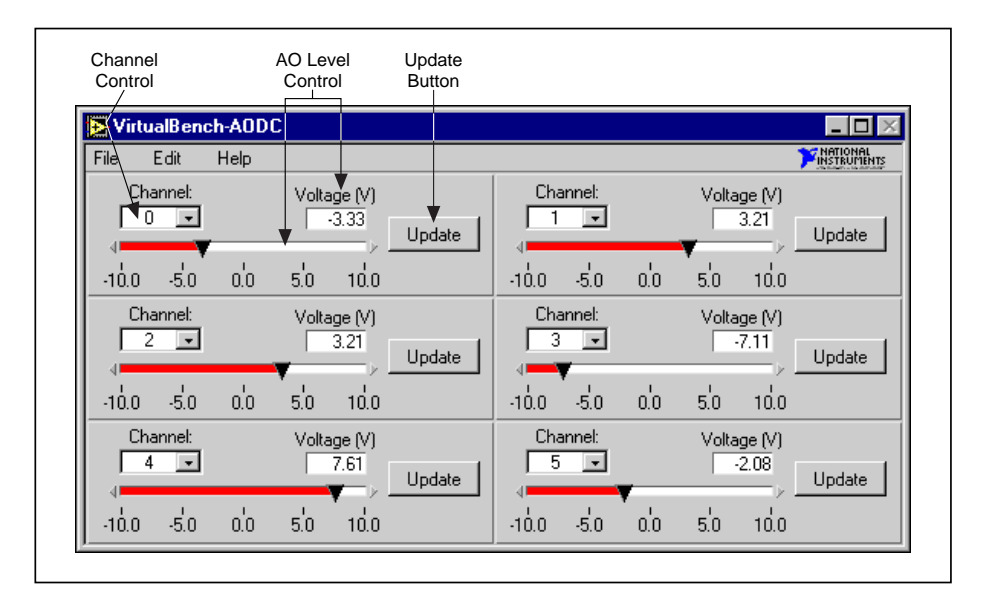

This section explains the features of the VirtualBench-AODC front panel, shown in Figure 9-1.

**Figure 9-1.** Front Panel of VirtualBench-AODC

<span id="page-48-0"></span>The front panel of VirtualBench-AODC has the following features:

- **Channel Control**—allows you to independently assign the selected analog output control to any of your device's analog output channels.
- **AO Level Control**—manipulates the analog output level of the assigned analog output channel. VirtualBench-AODC does not change the analog output channel until you click on the **Update** button.
- **Update Button**—updates the channel selected in the **Channel** control to the voltage/current specified in the **AO Level** control.

<span id="page-48-1"></span>ℾ₱ **Note:** *Refer to the VirtualBench-AODC Online Help for additional help on the front panel items.*

### **Controlling Analog Output**

You can start controlling analog output with VirtualBench-AODC by following these steps:

- 1. Configure VirtualBench-AODC.
	- a. Select **Settings** from the **Edit** menu on the front panel.
	- b. Click on the General tab in the AODC Settings dialog box shown in Figure 9-2.

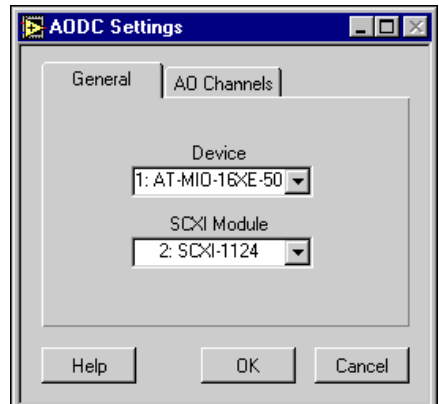

**Figure 9-2.** General Tab of AODC Settings Dialog Box

- <span id="page-49-0"></span>c. Select the device and SCXI Module that you want to use. VirtualBench-AODC disables the SCXI Module list if no SCXI modules are configured for the selected device. The device must be successfully configured in the NI-DAQ Configuration Utility to appear in the Device list.
- d. Click on the AO Channels tab on the AODC Settings dialog box, shown in Figure 9-3.

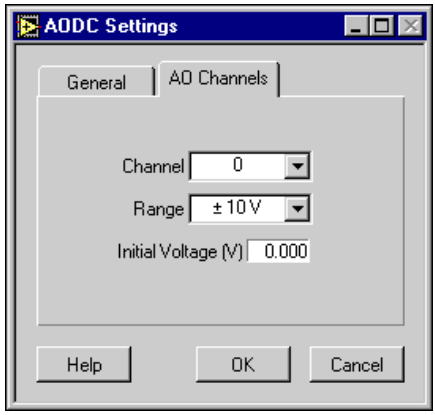

**Figure 9-3.** Channels Tab of AODC Settings Dialog Box

- e. Select the Range and Initial Voltage (V) or Current (mA) for each channel in the Channel list.
- f. Click on **OK** to use these settings.
- 2. Use the Channel control to assign an analog output channel from your DAQ device to that particular AO Level control.
- 3. Use the slider or digital controls in the AO Level control to set the output level.
- 4. Click on **Update** to update the analog output channel with the new value you specified in AO Level control.

 $\mathbb{F}$ **Note:** *Refer to the VirtualBench-AODC Online Help for additional help on configuring VirtualBench-AODC for your specific application.*

# <span id="page-50-1"></span><span id="page-50-0"></span>VirtualBench-<br>Device Calibrator  $\bigotimes_{\infty}^{\text{Chapter}}$

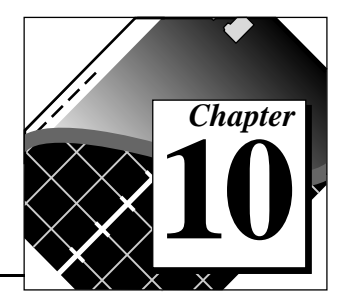

This chapter explains the VirtualBench-Device Calibrator front panel features and how to calibrate a DAQ device.

### **Launching VirtualBench-Device Calibrator**

You can launch the VirtualBench-Device Calibrator by selecting **Start»Programs»VirtualBench»VirtualBench Cal** or by clicking on the **Cal** button on the VirtualBench toolbar.

#### **Front Panel Features**

Device List Calibrate Button VirtualBench-Board Calibrator - 10 File Help 1: AT-MI0-16E-2 ser.#1135 Calib<mark>r</mark>ate This board was last calibrated on 9/26/96

This section explains the front panel features of the VirtualBench-Device Calibrator, shown in Figure 10-1.

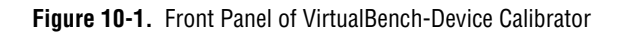

<span id="page-51-0"></span>The front panel of the VirtualBench-Device Calibrator has the following features:

- **Device List**—shows all the devices installed in your computer that are self-calibrating and the last calibrated date. The device must be successfully configured in the NI-DAQ Configuration Utility to appear in this list.
- **Calibrate Button—begins the calibration process.**

You can use the VirtualBench-Device Calibrator to calibrate the analog input circuitry of the following DAQ devices: E-series, AT-MIO-16F-5, AT-MIO-64F-5, AT-MIO-16X, and PC-LPM-16. Special connections are not necessary; VirtualBench-Device Calibrator automatically accesses the calibration features of these devices.

### **Calibrating a DAQ Device**

You can calibrate your device with VirtualBench-Device Calibrator by following these steps:

- 1. Wait at least 15 minutes after you turn on both your computer and device before calibrating your device.
- 2. Select the device you want to calibrate from the Device list.
- 3. Click on **Calibrate**. Calibration of your device may take up to 20 seconds.
- 4. Wait for calibration to complete before using any other VirtualBench instrument.

**Note:** *Refer to the VirtualBench-Device Calibrator Online Help for additional*   $\mathbb{F}$ *help on configuring VirtualBench-Device Calibrator for your specific application.*

# <span id="page-52-0"></span>**Customer Communication**

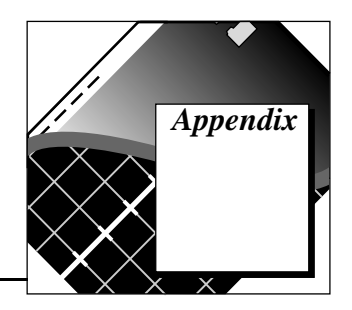

For your convenience, this appendix contains forms to help you gather the information necessary to help us solve your technical problems and a form you can use to comment on the product documentation. When you contact us, we need the information on the Technical Support Form and the configuration form, if your manual contains one, about your system configuration to answer your questions as quickly as possible.

National Instruments has technical assistance through electronic, fax, and telephone systems to quickly provide the information you need. Our electronic services include a bulletin board service, an FTP site, a fax-on-demand system, and e-mail support. If you have a hardware or software problem, first try the electronic support systems. If the information available on these systems does not answer your questions, we offer fax and telephone support through our technical support centers, which are staffed by applications engineers.

#### **Electronic Services**

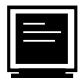

#### **Bulletin Board Support**

National Instruments has BBS and FTP sites dedicated for 24-hour support with a collection of files and documents to answer most common customer questions. From these sites, you can also download the latest instrument drivers, updates, and example programs. For recorded instructions on how to use the bulletin board and FTP services and for BBS automated information, call (512) 795-6990. You can access these services at:

United States: (512) 794-5422 Up to 14,400 baud, 8 data bits, 1 stop bit, no parity

United Kingdom: 01635 551422 Up to 9,600 baud, 8 data bits, 1 stop bit, no parity

France: 01 48 65 15 59 Up to 9,600 baud, 8 data bits, 1 stop bit, no parity

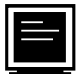

#### **FTP Support**

To access our FTP site, log on to our Internet host, ftp.natinst.com, as anonymous and use your Internet address, such as joesmith@anywhere.com, as your password. The support files and documents are located in the /support directories.

# **Fax-on-Demand Support**

Fax-on-Demand is a 24-hour information retrieval system containing a library of documents on a wide range of technical information. You can access Fax-on-Demand from a touch-tone telephone at (512) 418-1111.

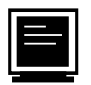

#### **E-Mail Support (currently U.S. only)**

You can submit technical support questions to the applications engineering team through e-mail at the Internet address listed below. Remember to include your name, address, and phone number so we can contact you with solutions and suggestions.

support@natinst.com

#### **Telephone and Fax Support**

National Instruments has branch offices all over the world. Use the list below to find the technical support number for your country. If there is no National Instruments office in your country, contact the source from which you purchased your software to obtain support.

**Telephone**  $\qquad \qquad \frac{1}{1-\epsilon}$  Fax Australia 03 9879 5166 03 9879 6277 Austria  $0662\,45\,79\,90\,0$  0662 45 79 90 19 Belgium 02 757 00 20 02 757 03 11 Canada (Ontario) 905 785 0085 905 785 0086 Canada (Ouebec) 514 694 8521 514 694 4399 Denmark 45 76 26 00 45 76 26 02 Finland 09 725 725 11 09 725 725 55 France 01 48 14 24 24 24 01 48 14 24 14 Germany 089 741 31 30 089 714 60 35 Hong Kong 2645 3186 2686 8505 Israel 03 573 4815 03 573 4816 Italy 02 413091 02 41309215 Japan 03 5472 2970 03 5472 2977 Korea 02 596 7456 02 596 7455 Mexico 5 520 2635 5 520 3282 Netherlands 0348 433466 0348 130673 Norway 32 84 84 00 32 84 86 00 Singapore 2265886 2265887 Spain 91 640 0085 91 640 0533 Sweden 08 730 49 70 08 730 43 70 Switzerland 056 200 51 51 056 200 51 55 Taiwan 02 377 1200 02 737 4644 United Kingdom 01635 523545 01635 523154 United States 512 795 8248 512 794 5678

# **Technical Support Form**

Photocopy this form and update it each time you make changes to your software or hardware, and use the completed copy of this form as a reference for your current configuration. Completing this form accurately before contacting National Instruments for technical support helps our applications engineers answer your questions more efficiently.

If you are using any National Instruments hardware or software products related to this problem, include the configuration forms from their user manuals. Include additional pages if necessary.

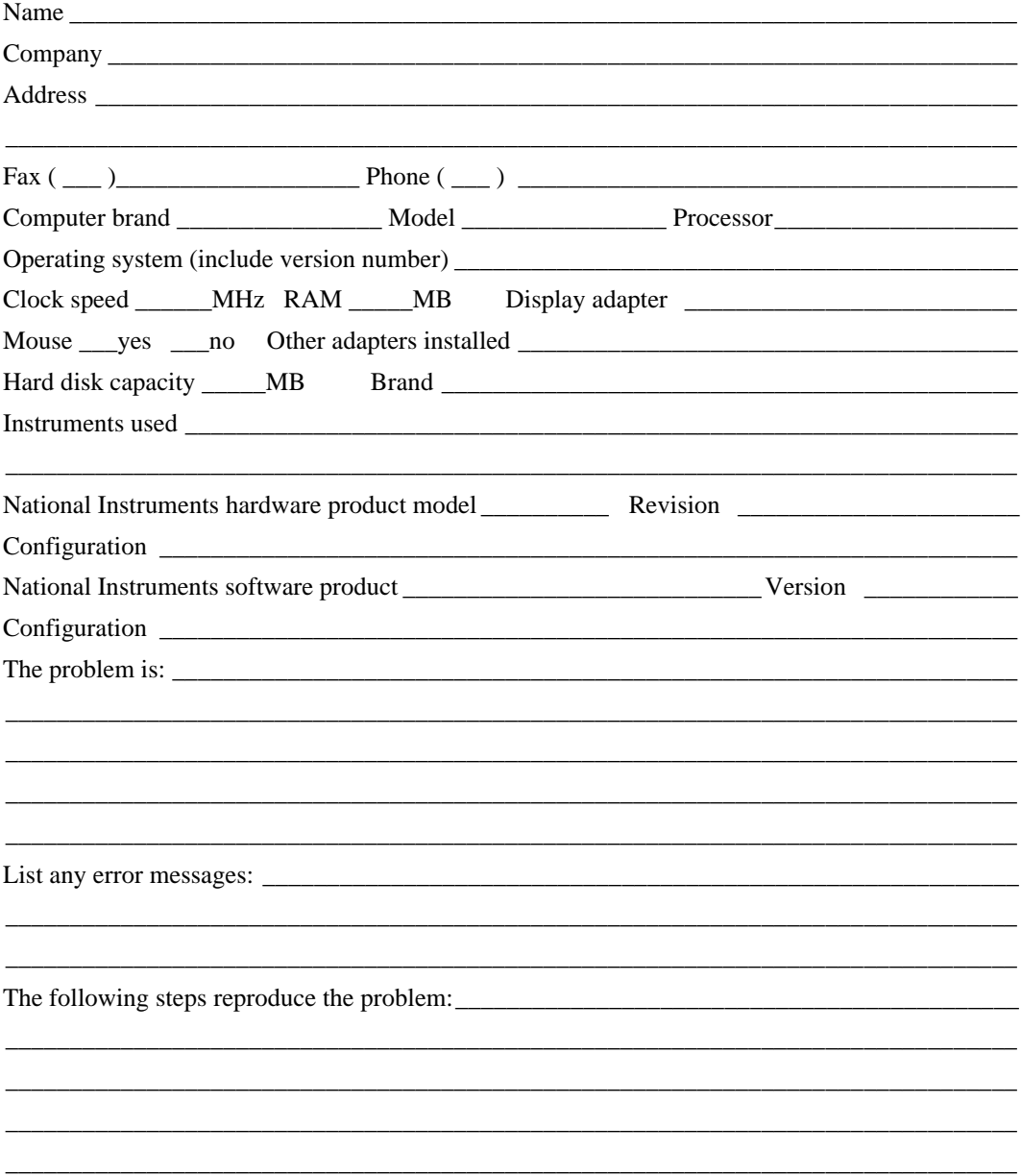

# **VirtualBench Hardware and Software Configuration Form**

Record the settings and revisions of your hardware and software on the line to the right of each item. Complete a new copy of this form each time you revise your software or hardware configuration, and use this form as a reference for your current configuration. Completing this form accurately before contacting National Instruments for technical support helps our applications engineers answer your questions more efficiently.

#### **National Instruments Products**

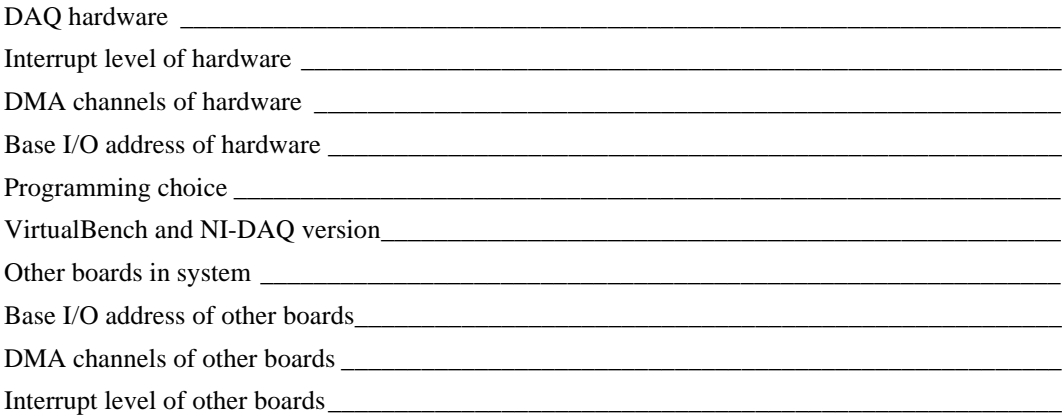

#### **Other Products**

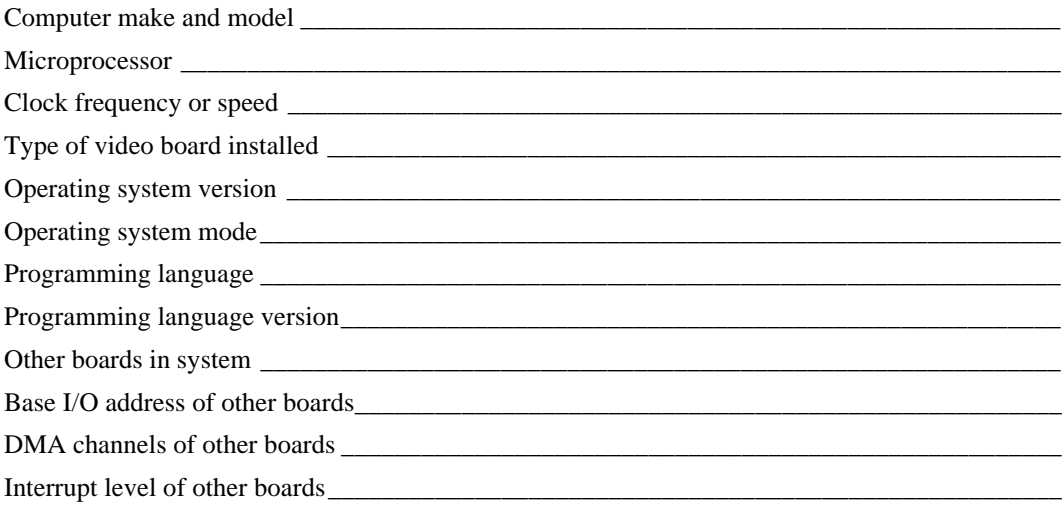

# **Documentation Comment Form**

National Instruments encourages you to comment on the documentation supplied with our products. This information helps us provide quality products to meet your needs.

Title: Getting Started with VirtualBench™ **Edition Date:** August 1997

**Part Number:** 321518B-01

Please comment on the completeness, clarity, and organization of the manual.

If you find errors in the manual, please record the page numbers and describe the errors.

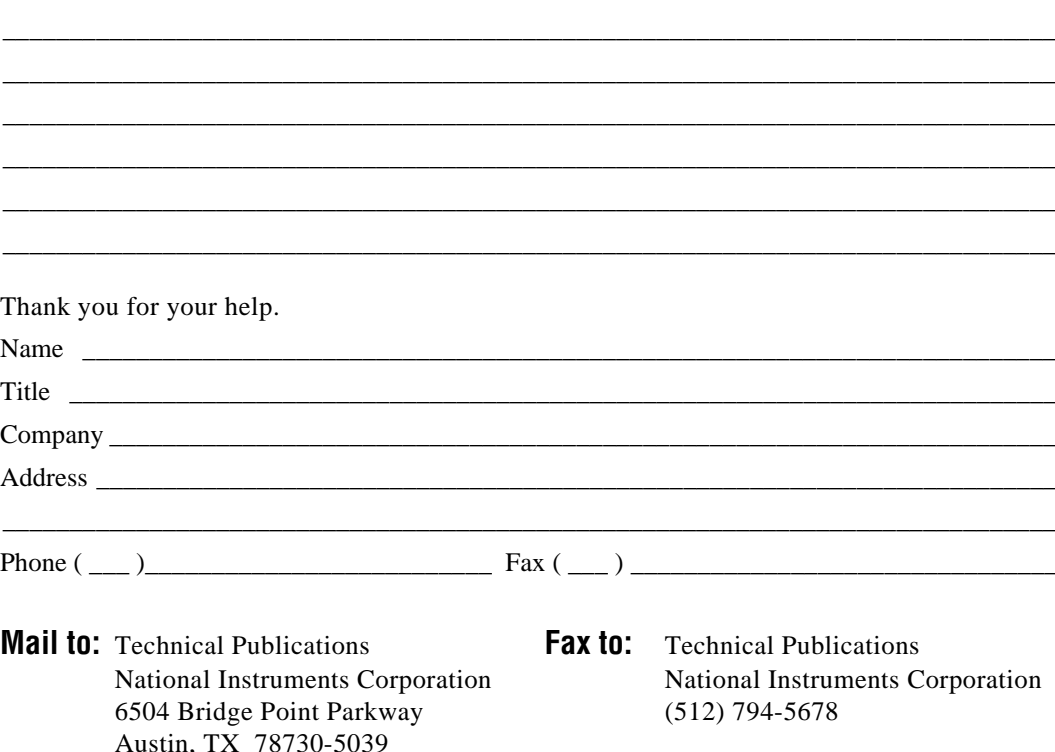